# **Gebruikershandleiding Dell E2318H**

**Dell E2318HN Dell E2318HX Dell E2318HR**

Model van regelgeving: E2318Hf / E2318HNf

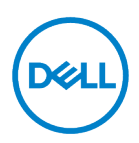

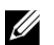

- OPMERKING: Een OPMERKING geeft belangrijke informatie aan die u helpt uw computer beter te gebruiken.
- $\triangle$ voorzichtigheid: Een VOORZICHTIGHEID wijst op potentiële hardwareschade of gegevensverlies als de instructies niet worden gevolgd.
- $\wedge$ WAARSCHUWING: Een WAARSCHUWING duidt een risico van schade aan eigendommen, lichamelijk letsel of de dood.

Copyright © 2017 - 2020 Dell Inc. Alle rechten voorbehouden.

De informatie in dit document is onderhevig aan verandering zonder kennisgeving. Verveelvoudiging van dit materiaal in welke vorm dan ook zonder voorafgaande schriftelijke toestemming van Dell Inc. is strikt verboden.

Handelsmerken in deze tekst: Dell ™ en de DELL logo zijn handelsmerken van Dell Inc.; Microsoft ® , Windows® en de startknop van Windows-logo zijn handelsmerken of geregistreerde handelsmerken van Microsoft Corporation in de Verenigde Staten en / of andere landen.

Andere handelsmerken en handelsnamen kunnen in dit document gebruikt om te verwijzen naar de entiteiten die aanspraak maken op de merken en namen of hun producten. Dell Inc. wijst elk eigendomsbelang in andere handelsmerken en dan haar eigen merken en namen.

2020 – 12 Rev. A04

# <span id="page-2-0"></span>**Inhoud**

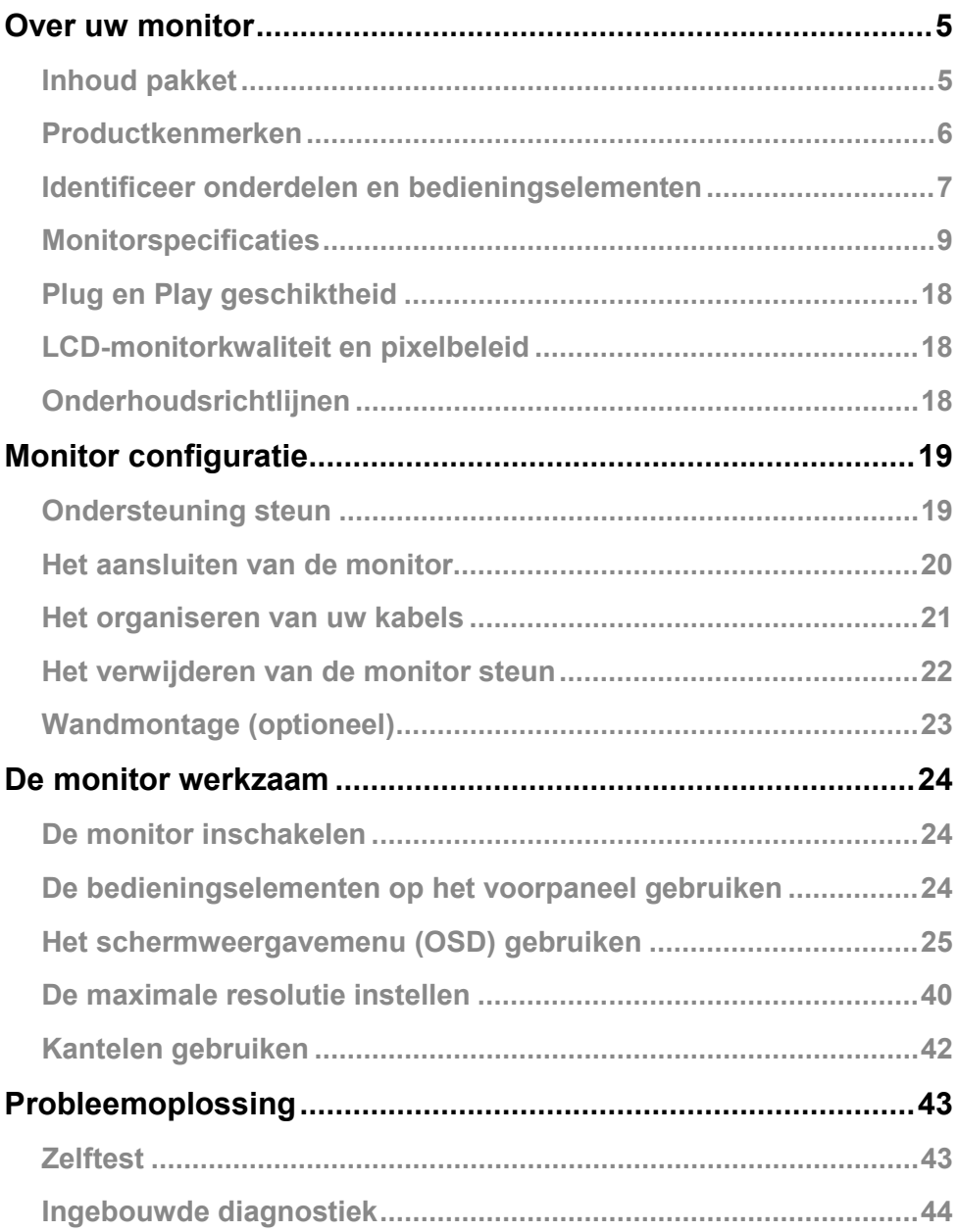

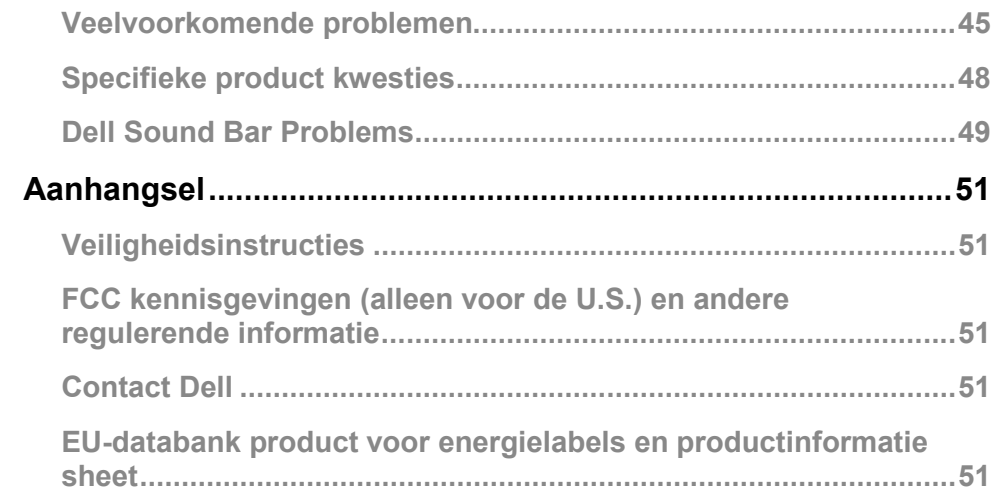

## <span id="page-4-0"></span>**Over uw monitor**

## <span id="page-4-1"></span>**Inhoud pakket**

Uw monitor wordt geleverd met alle componenten hieronder weergegeven. Zorg ervoor dat u alle onderdelen en **[Contact Dell](#page-50-3)** als er iets ontbreekt ontvangen.

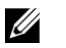

**OPMERKING:** Sommige items kunnen optioneel zijn en niet kunnen verzonden worden met uw monitor. Sommige functies of communicatiemiddelen mogelijk niet beschikbaar in bepaalde landen.

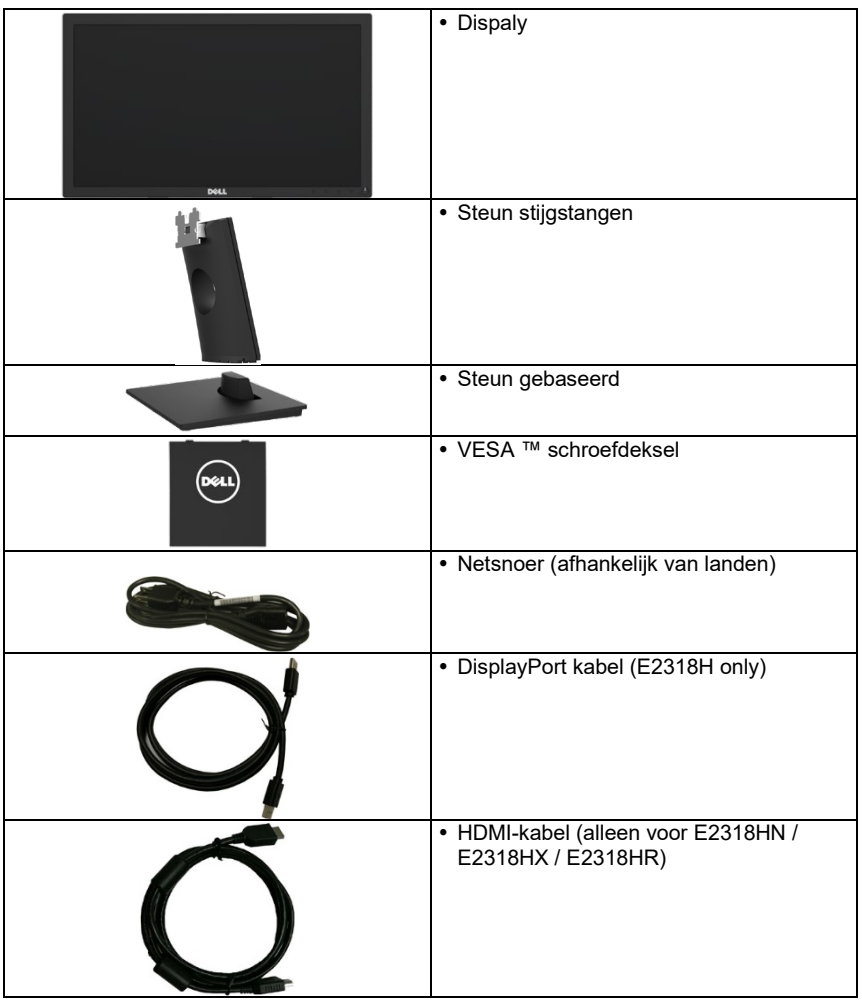

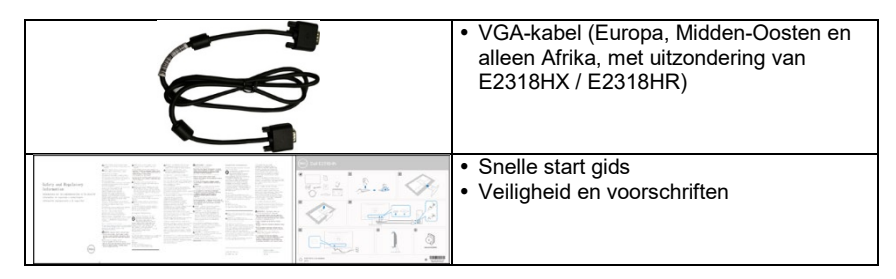

## <span id="page-5-0"></span>**Productkenmerken**

Dell E2318H / E2318HN / E2318HX / E2318HR flat panel een actieve matrix dunne film transistor, vloeibare kristal display en LED achtergrondverlichting.

Monitor functies zijn onder meer:

- **E2318H / E2318HN / E2318HX / E2318HR**: 58.42 cm (23.0 inch) diagonaal toegankelijk beeldgrootte 1920 x 1080, plus full-screen voor lagere resoluties.
- Kantelen verstelling vermogen.
- Verwijderbare Voetstuk en video Electronics Standards Association (VESA) 100 mm montagegat voor flexibele montageoplossingen.
- De mogelijkheid om verbinding te maken en te spelen als dit wordt ondersteund door uw systeem.
- Aanpassingen op het scherm (OSD) de configuratie en optimalisering van het scherm vergemakkelijken.
- ENERGY STAR-gecertificeerd.
- Beveiliging slot.
- Vermogensbeheer Capaciteit.
- EPEAT geregistreerd indien van toepassing. De registratie EPEAT verschilt per land. Zie [https://www.epeat.net](https://www.epeat.net/) voor het land registratiestatus.
- CECP (voor China).
- RoHS compatibel.
- TCO Certified-schermen.
- De energiemeter toont het niveau van de energie die wordt verbruikt door de monitor in real time.
- Optimaliseer oog comfort met een trillingsvrij scherm.
- De mogelijke effecten op lange termijn van blauw licht emissie van de monitor kan schade aan de ogen, met inbegrip van vermoeidheid van de ogen of digitale ogen veroorzaken. De ComfortView werking die de hoeveelheid blauw licht geëmitteerd door de monitor optimaliseren oogcomfort verminderen.

## <span id="page-6-0"></span>**Identificeer onderdelen en bedieningselementen**

Vooraanzicht

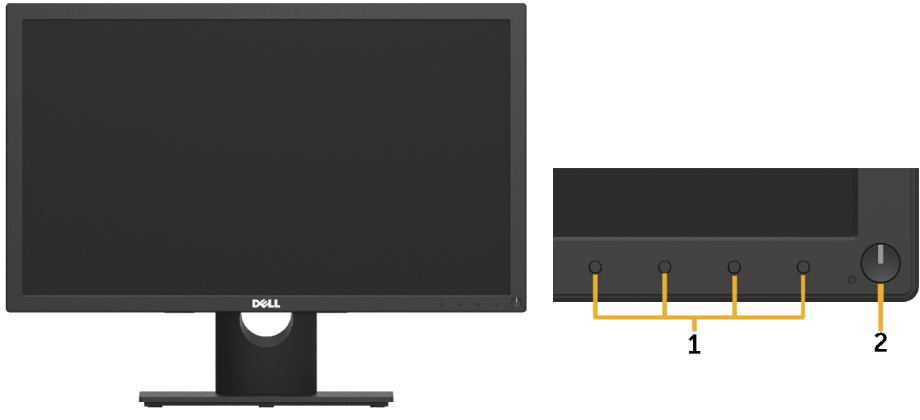

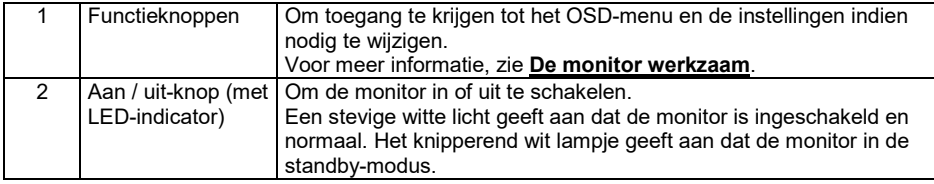

#### **Terugkijkend**

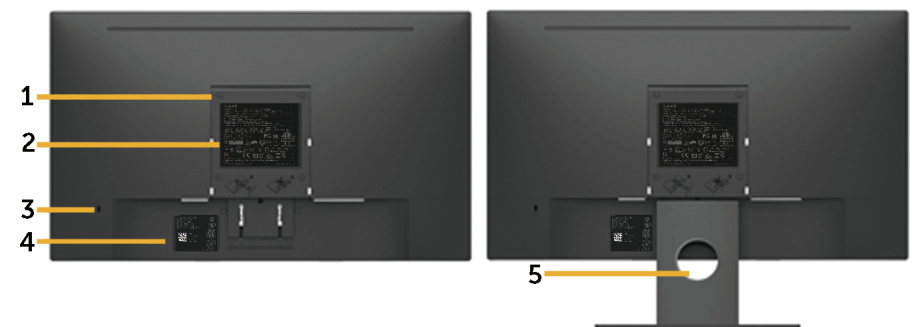

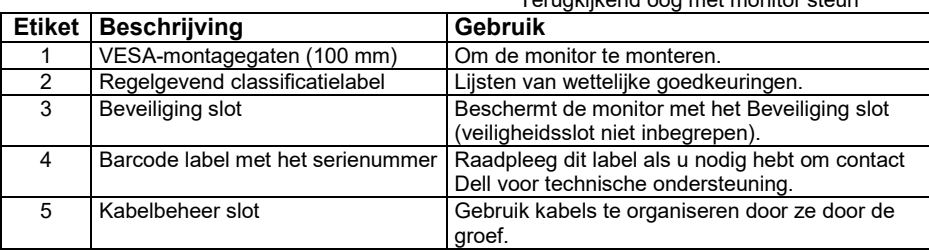

Terugkijkend oog met monitor steun

#### **Zijzicht**

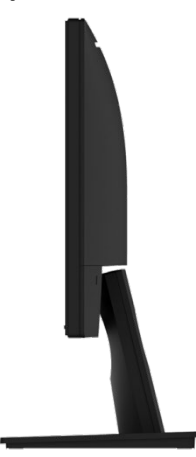

#### Rechterzijde **Onderaanzicht E2318H:**

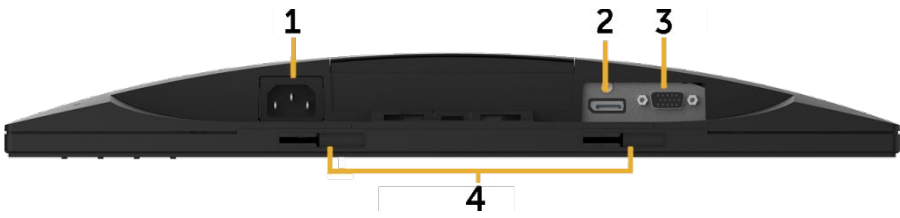

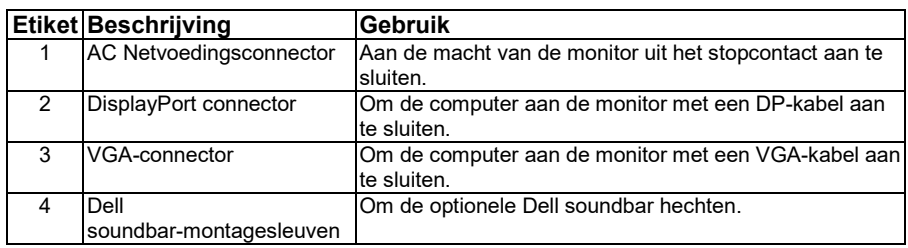

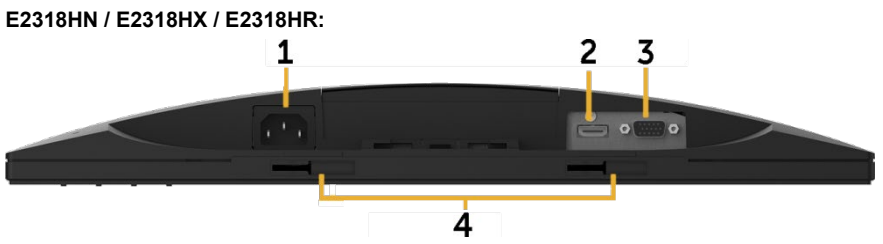

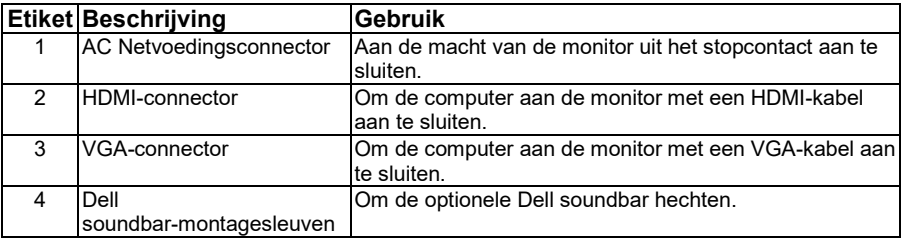

## <span id="page-8-0"></span>**Monitorspecificaties**

## **Flatpanel functies**

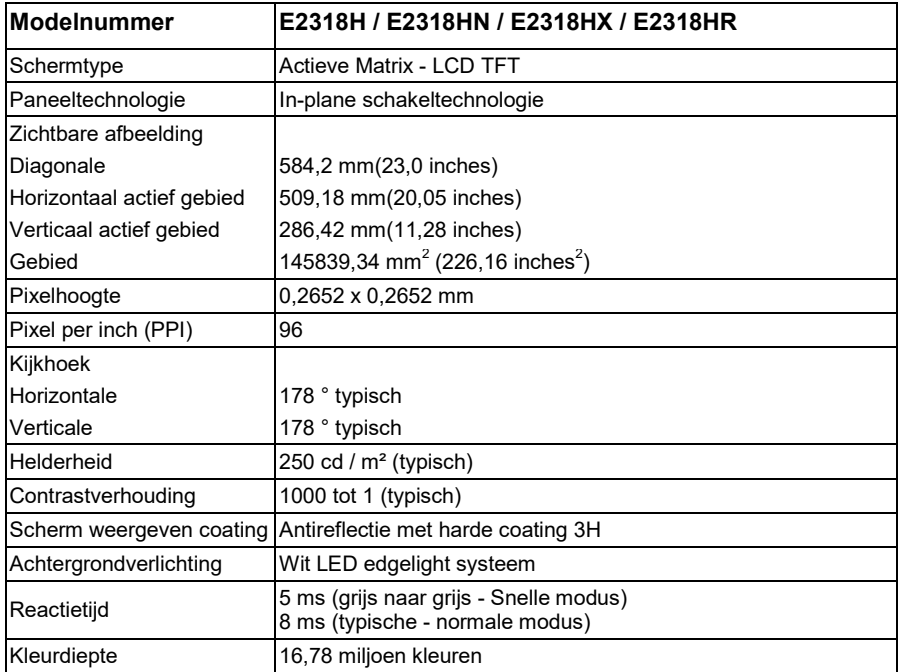

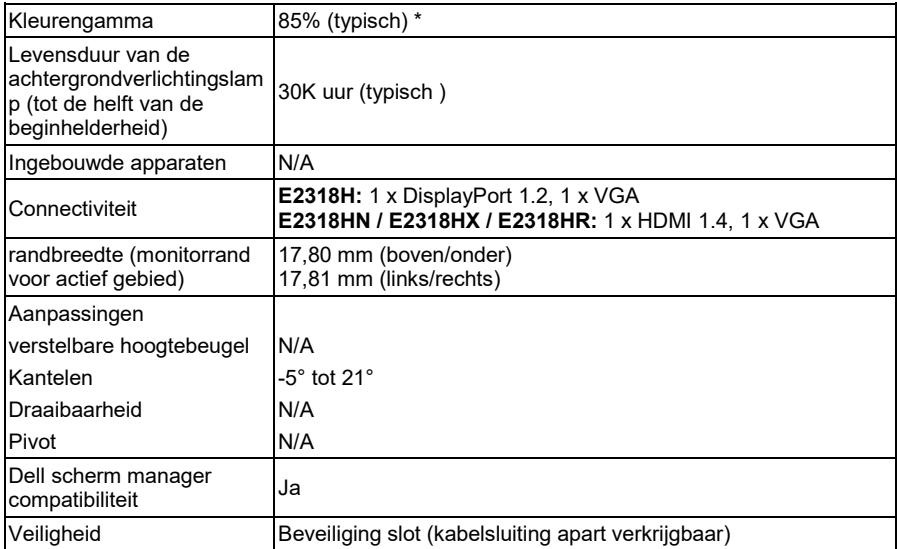

\* E2318H / E2318HN / E2318HX / E2318HR kleurengamma (typisch) is gebaseerd op CIE1976 (85%) en CIE1931 (72%) van testpatronen.

### **Resolutie specificaties**

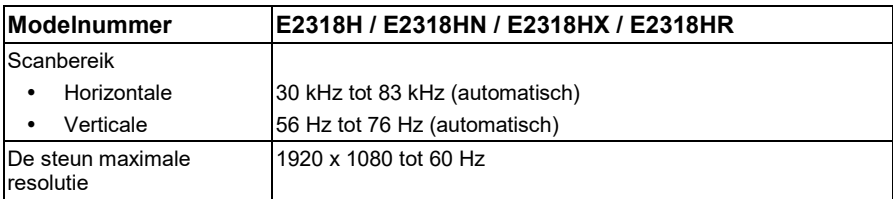

#### **Ondersteunde video modes**

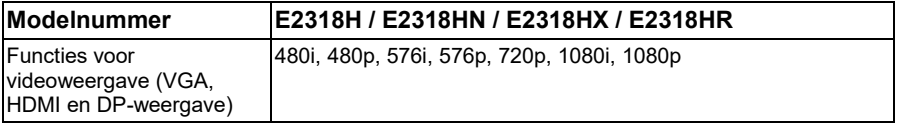

### **Vooraf ingestelde weergavemodus**

In de volgende tabel ziet u de steun modi waarmee Dell de grootte en centreren van afbeeldingen garandeert:

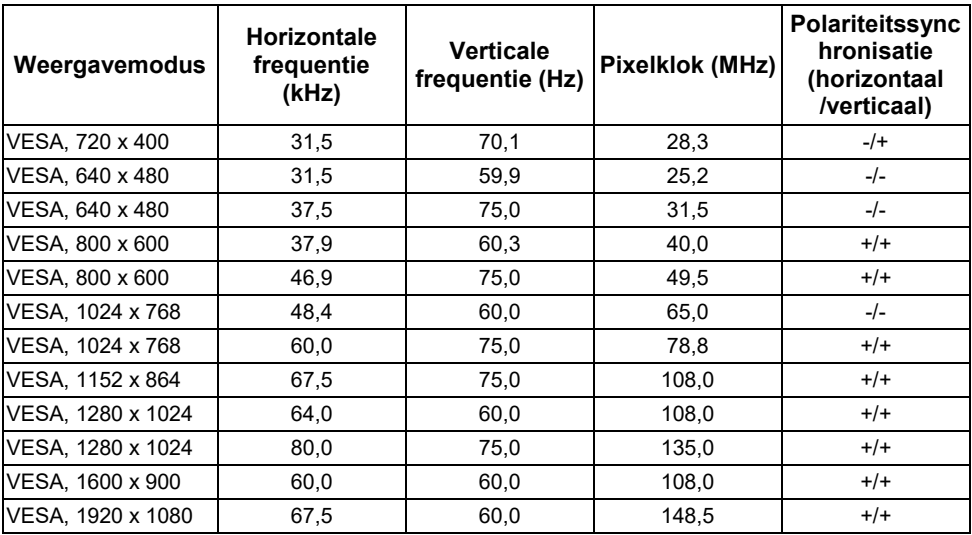

### **Elektrische specificaties**

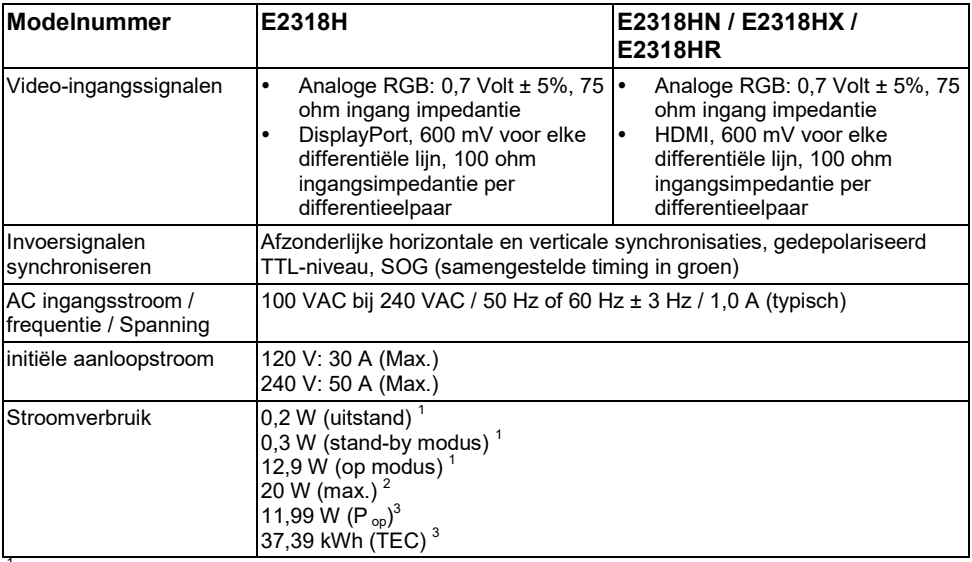

1 Zoals gedefinieerd in de EU 2019/2021 en 2019/2013 EU.<br><sup>2</sup> Maximale helderheid en contrastinstelling.<br><sup>3</sup> P<sub>®</sub>: Stroomverbruik van de connected mode zoals gedefinieerd in de Energy Star 8.0 van de versie. TEC: Totaal stroomverbruik in kWh, zoals gedefinieerd in de Energy Star 8.0-versie.

Dit document is alleen informatieve en weerspiegelt de prestaties van het lab. Uw product kan anders werken, afhankelijk van de software, componenten en randapparatuur die u hebt aangevraagd, en u bent niet verplicht om dergelijke informatie bij te werken.

Bijgevolg mag de klant niet op deze informatie vertrouwen bij het nemen van beslissingen over elektrische of andere toleranties. Er wordt geen garantie op nauwkeurigheid of volledigheid uitgedrukt of geïmpliceerd.

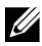

#### **OPMERKING: Deze monitor is ENERGY STAR gecertificeerd.**

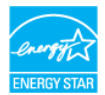

Dit product komt in aanmerking voor ENERGY STAR in de fabrieksinstellingen die kunnen worden hersteld door de functie "Fabrieksreset" in het OSD-menu. Het wijzigen van de steun fabrieksinstellingen of het inschakelen van andere functies kan het stroomverbruik verhogen dat de opgegeven ENERGY STAR-limiet kan overschrijden.

### **Fysieke kenmerken**

De volgende Tabel lijst van de fysieke kenmerken van de monitor:

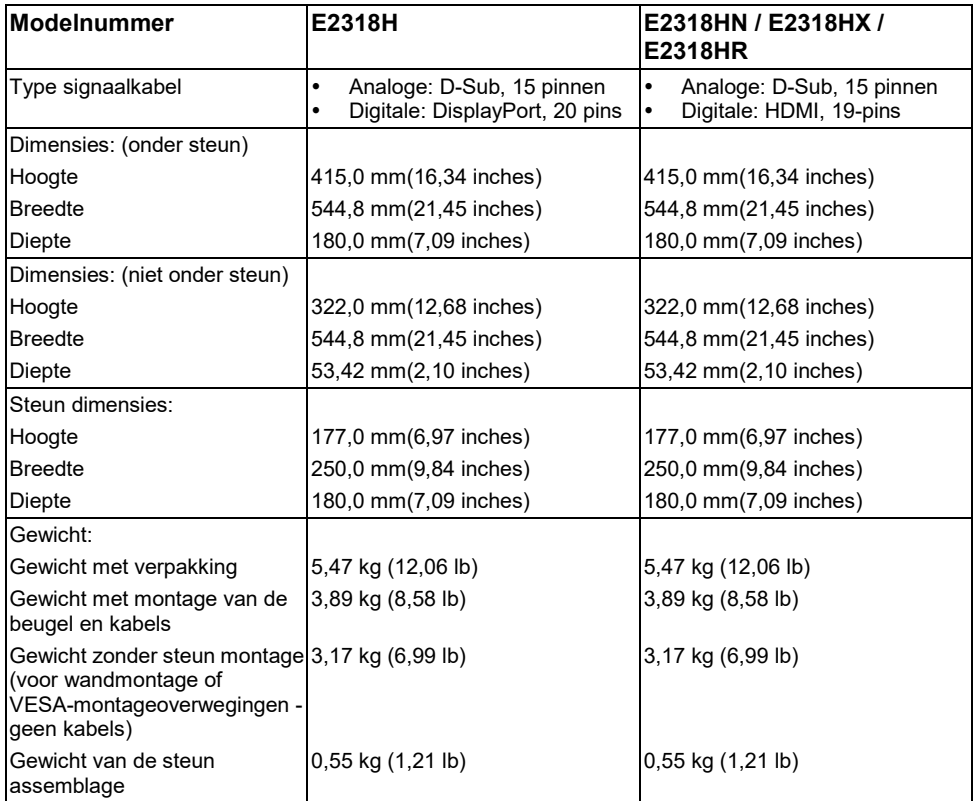

### **Omgevings karakteristieken**

De volgende tabel geeft een overzicht van de omgevingsomstandigheden voor uw monitor:

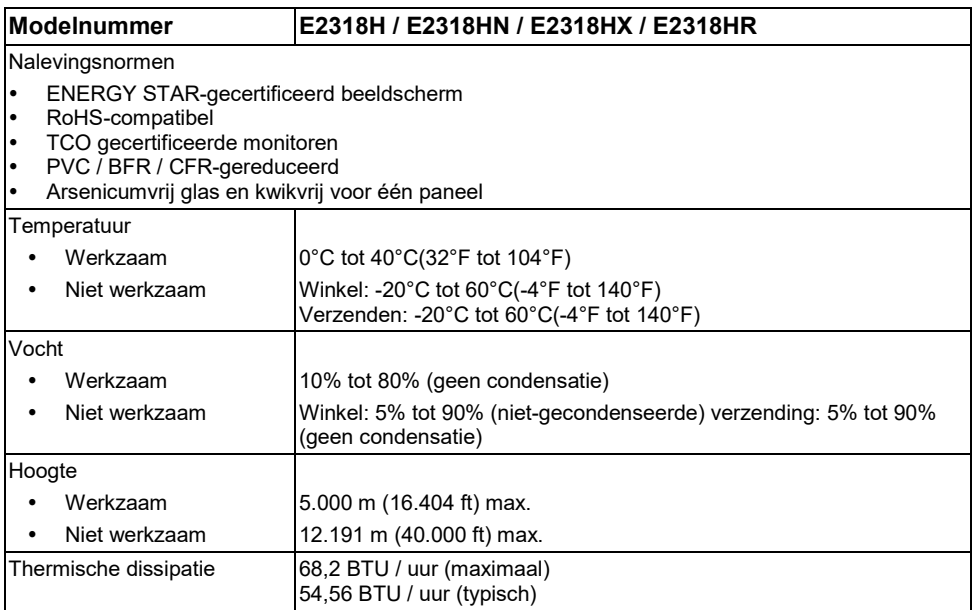

### **Pin-toewijzingen**

#### **VGA-connector**

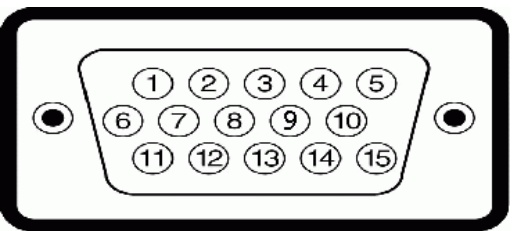

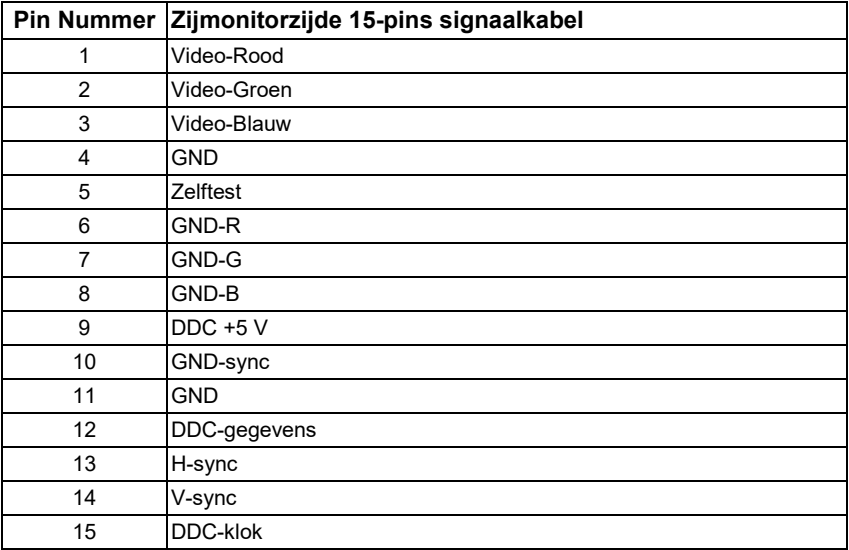

#### **DisplayPort-connector (E2318H)**

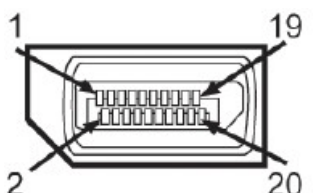

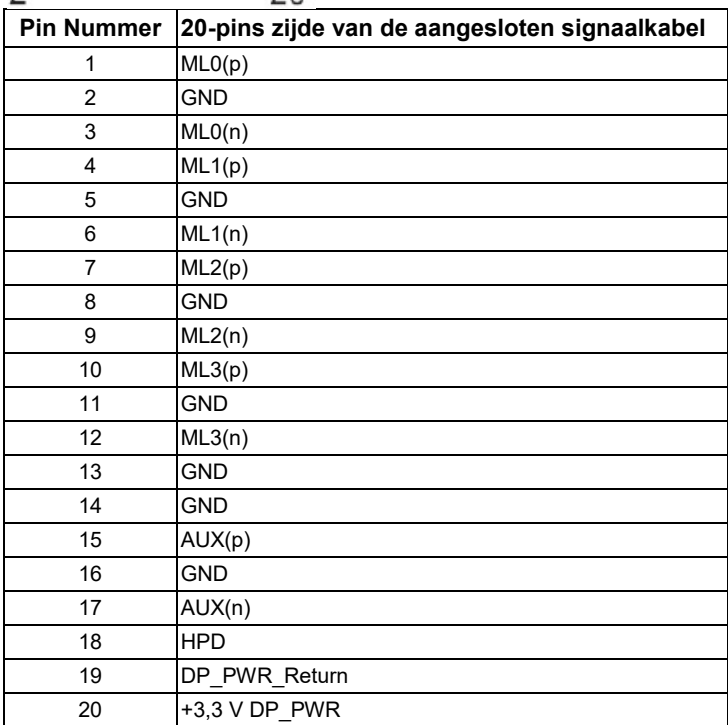

### **HDMI-connector (E2318HN / E2318HX / E2318HR)**

## 19 17 15 13 11 9 7 5 3 1 <del>000000000</del>  $\begin{array}{cccccccccccccc} \textbf{C} & \textbf{C} &$

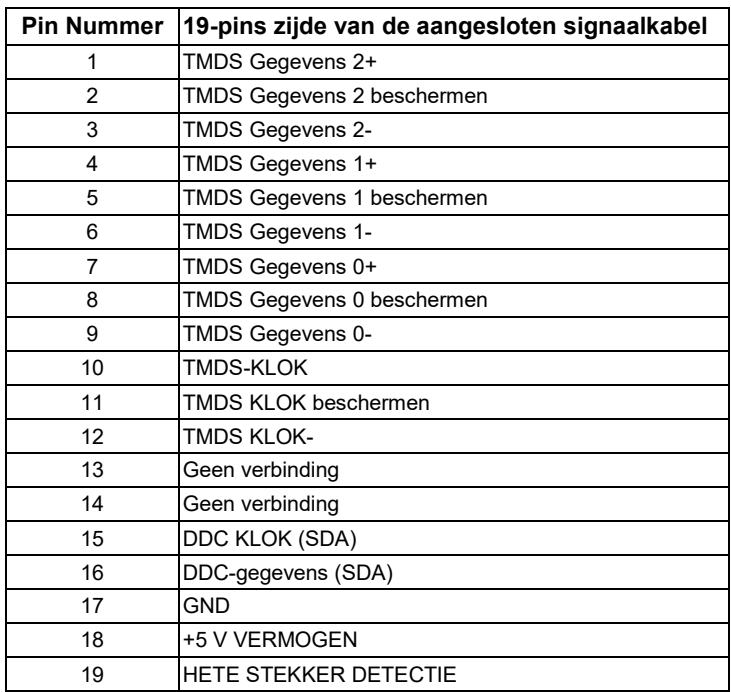

## <span id="page-17-0"></span>**Plug en Play geschiktheid**

U kunt de monitor installeren op een compatibel Plug en Play-systeem. De monitor voorziet de computer automatisch van zijn EDID (Extended Screen Identification Data) met behulp van Display Data Channel (DDC's), zodat de computer zichzelf kan configureren en de monitorinstellingen kan optimaliseren. De meeste monitorinstallaties zijn automatisch. U kunt desgewenst verschillende instellingen selecteren.

## <span id="page-17-1"></span>**LCD-monitorkwaliteit en pixelbeleid**

Tijdens het productieproces van de LCD-monitor is het niet ongebruikelijk dat een of meer pixels in een onveranderlijke staat worden bevestigd. Het zichtbare resultaat is een vaste pixel die verschijnt als een donkere of licht verkleurde extreem kleine vlek. Wanneer de pixel permanent wordt verlicht, staat deze bekend als een "heldere vlek". Wanneer de pixel zwart blijft, staat deze bekend als een 'donkere vlek'.

In bijna alle gevallen zijn deze vaste pixels moeilijk te zien en verminderen ze de kwaliteit of het gebruik van het scherm niet. Een scherm met 1 tot 5 vaste pixels wordt als normaal en binnen concurrerende normen beschouwd. Zie voor meer informatie de dell-ondersteuningswebsite op: [http://www.dell.com/support/monitors.](http://www.dell.com/support/monitors)

## <span id="page-17-2"></span>**Onderhoudsrichtlijnen**

#### **Het verzorgen van uw monitor**

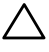

**voorzichtigheid: Lees en volg de veiligheidsinstructies voordat u de monitor schoonmaakt.**

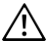

#### **WAARSCHUWING: Voordat u de monitor schoonmaakt, moet u het netsnoer loskoppelen van het stopcontact.**

Volg deze instructies voor aanbevolen procedures bij het uitpakken, schoonmaken of hanteren van de monitor:

- Om het antistatische scherm schoon te maken, verdoemt u lichtjes een zachte, schone doek met water. Gebruik indien mogelijk een speciale stofreinigingsstof of een geschikte oplossing voor antistatische coating. Gebruik geen benzeen, oplosmiddel, ammoniak, schuurmiddelen of perslucht.
- Gebruik een licht afdamde doek met warm water om de kunststoffen schoon te maken. Vermijd het gebruik van elk type wasmiddel, omdat sommige reinigingsmiddelen een melkachtige film in kunststoffen achterlaten..
- Als u een wit poeder opmerkt bij het uitpakken van de monitor, veegt u deze af met een doek. Dit witte poeder treedt op tijdens het transport van de monitor.
- Ga voorzichtig om met uw monitor, omdat een donkere kleurenmonitor meer witte krassen kan krassen en weergeven dan een lichtere kleurenmonitor.
- Gebruik een dynamische schermbeveiliging en schakel de monitor uit wanneer deze niet wordt gebruikt om de beste beeldkwaliteit op uw monitor te behouden.

## <span id="page-18-0"></span>**Monitor configuratie**

## <span id="page-18-1"></span>**Ondersteuning steun**

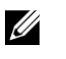

**OPMERKING:** Het steun base wordt gemarkeerd wanneer de monitor vanuit de fabriek wordt verzonden.

**1.** Monteer de steunverrijder op de basis van de beugel.

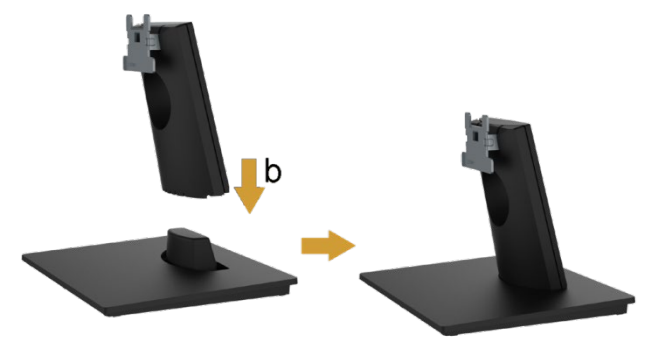

- **a.** Plaats de basis van de monitorsteun op een stabiele tafel.
- **b.** Schuif de behuizing van de monitor steun in de juiste richting naar beneden naar de basis van de steun totdat deze vastklikt.
- **2.** Bevestig de monitor steun montage:

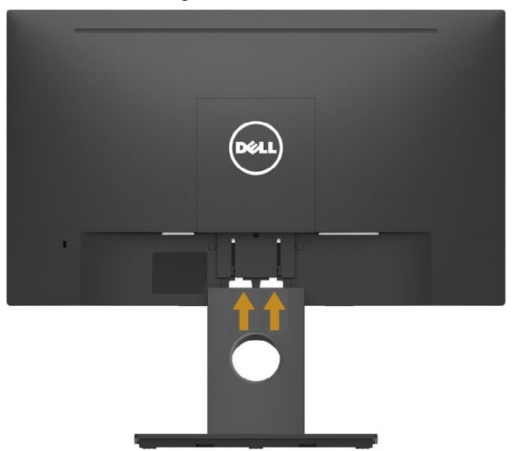

- **a.** Plaats de monitor op een zachte doek of kussen in de buurt van de rand van de tafel.
- **b.** Lijn de steun montage van de beugel uit op de sleufmonitor.
- **c.** Plaats de steun in de richting van de monitor totdat deze vastklikt.

## <span id="page-19-0"></span>**Het aansluiten van de monitor**

#### **WAARSCHUWING: Voordat u begint met een van de procedures in dit gedeelte, d[e Veiligheidsinstructies.](#page-50-1)**

Ga als volgt te werk om de monitor op uw computer aan te sluiten:

- **1.** Zet de computer uit en trek de stekker uit het stopcontact.
- **2.** Sluit de zwarte VGA-, DisplayPort- of HDMI-kabel aan op de bijbehorende videopoort aan de achterkant van uw computer.

#### **VGA-kabel aansluiten**

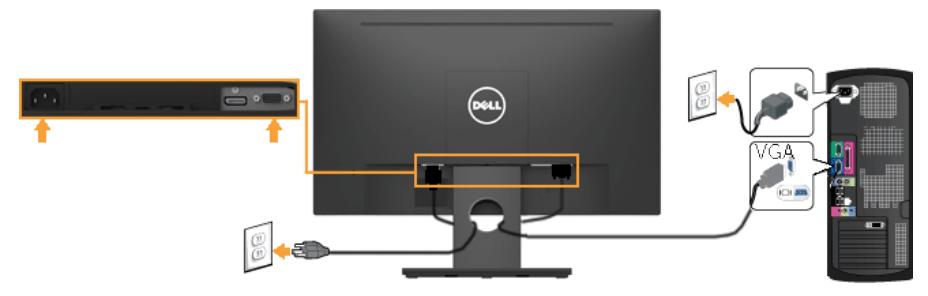

### **DP-kabel aansluiten ( voor E2318H)**

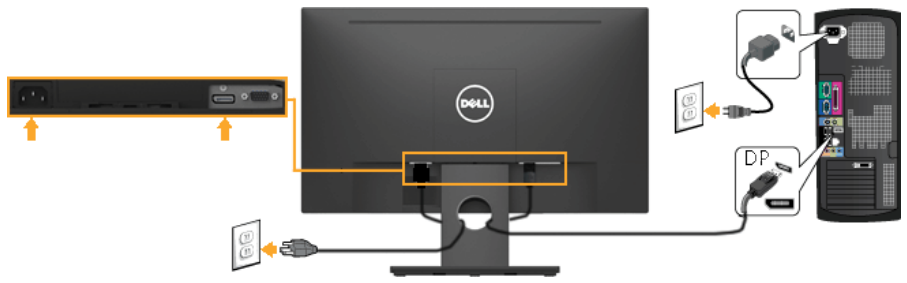

### **HDMI-aansluitkabel (voor E2318HN / E2318HX / E2318HR)**

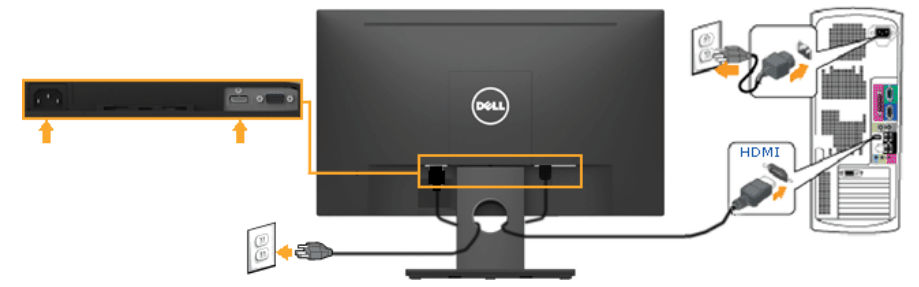

**OPMERKING:** Grafieken worden alleen ter illustratie gebruikt. Het uiterlijk op de computer kan variëren.

### <span id="page-20-0"></span>**Het organiseren van uw kabels**

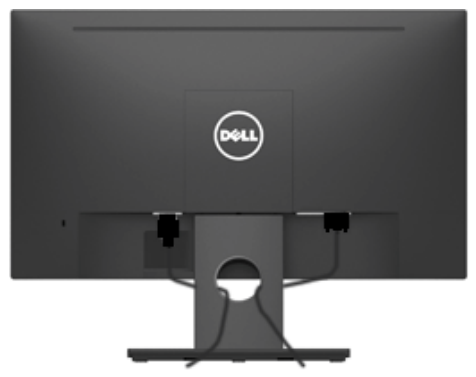

Na het installeren van alle benodigde kabels op de monitor en computer (Zie **[Sluit aan Uw Monitor](#page-19-0)** voor kabelaansluiting)*.*

## <span id="page-21-0"></span>**Het verwijderen van de monitor steun**

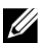

**OPMERKING:** Dit geldt voor een monitor met een steun . Wanneer een ander medium wordt gekocht, raadpleegt u de betreffende ondersteuning installatiehandleiding voor de instructies voor het verwijderen.

**1.** Verwijder het VESA-deksel.

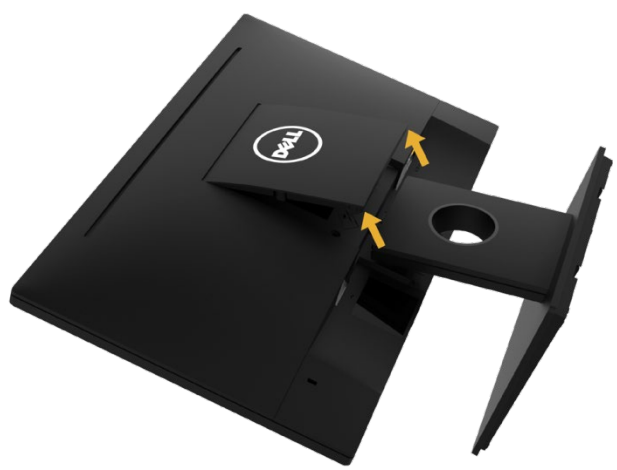

- **a.** Plaats het monitorpaneel op een zachte doek of kussen.
- **b.** Til beide zijden tegelijkertijd op en verwijder het VESA-deksel uit de buurt van de monitor.
- **2.** Verwijder de montagesteun voor de monitor.

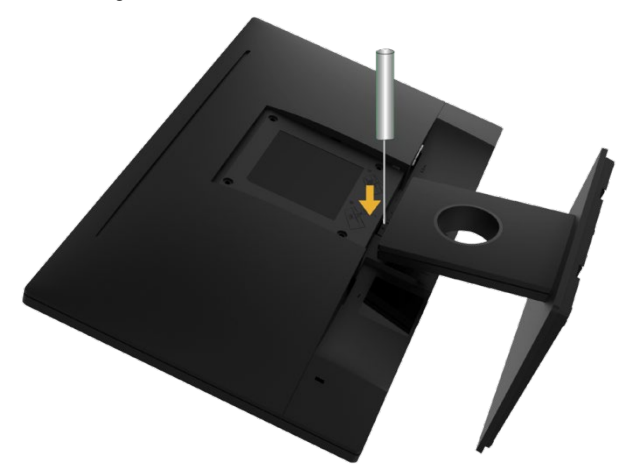

- **a.** Gebruik een lange schroevendraaier om de ontgrendelings vergrendeling in een gat net boven de beugel te duwen.
- **b.** Zodra het slot is losgelaten, verwijdert u de basis van de monitor.

## <span id="page-22-0"></span>**Wandmontage (optioneel)**

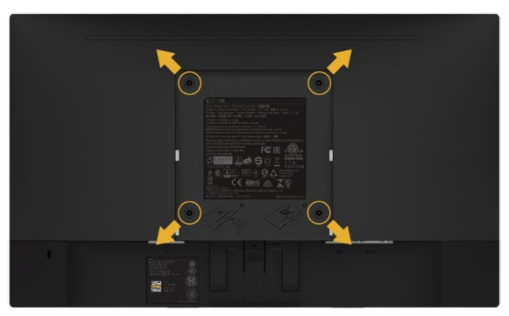

(Schroefmaat: M4 x 10 mm). Raadpleeg de instructies die bij de VESA-compatibele basisassemblagekit worden geleverd.

- **1.** Plaats het monitorpaneel op een zachte doek of kussen op een stabiele vlakke tafel.
- **2.** Verwijder de steun.
- **3.** Gebruik een schroevendraaier om de vier schroeven te verwijderen die het plastic deksel bevestigen.
- **4.** Bevestig de montagebeugel van de wandmontageset aan het LCD-scherm.
- **5.** Monteer het LCD-scherm aan de muur volgens de instructies

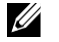

**OPMERKING:** Alleen te gebruiken met UL-genoteerde wandmontagebeugel met een minimaal gewicht/draagvermogen van 3,17 kg.

## <span id="page-23-0"></span>**De monitor werkzaam**

## <span id="page-23-1"></span>**De monitor inschakelen**

Druk op de knop  $\bullet$  om de monitor in te schakelen.

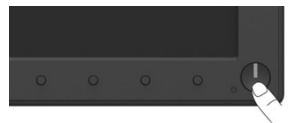

## <span id="page-23-2"></span>**De bedieningselementen op het voorpaneel gebruiken**

**[Gebruik de knopen](#page-6-0)** aan de voorkant van de monitor om de beeldinstellingen aan te passen.

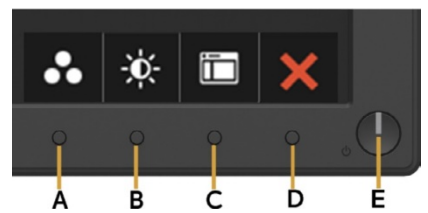

#### **Knopen op het voorpaneel Beschrijving**

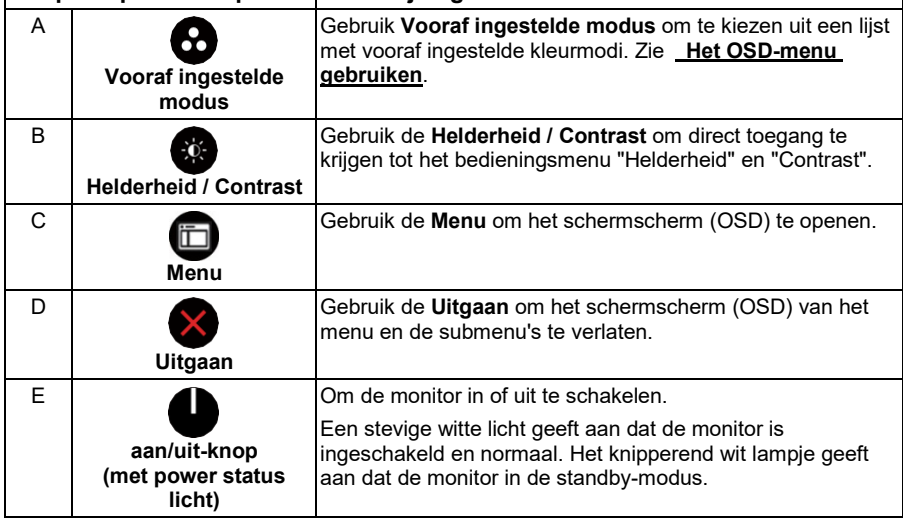

### **Knopen op het voorpaneel**

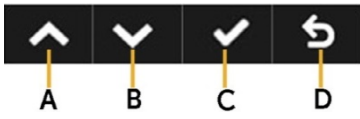

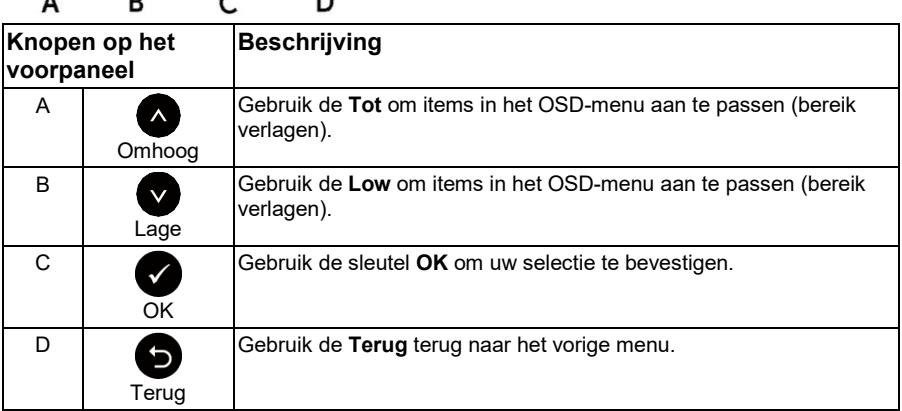

## <span id="page-24-0"></span>**Het schermweergavemenu (OSD) gebruiken**

### **Toegang tot het menusysteem**

- **OPMERKING:** Als u de instellingen wijzigt en naar een ander menu gaat of het OSD-menu afsluit, slaat de monitor de wijzigingen automatisch op. Wijzigingen worden ook opgeslagen als u de instellingen wijzigt en vervolgens wacht tot het OSD-menu verdwijnt.
	- **1.** Druk op de knop  $\bullet$  om het OSD-menu te openen en het hoofdmenu weer te geven.

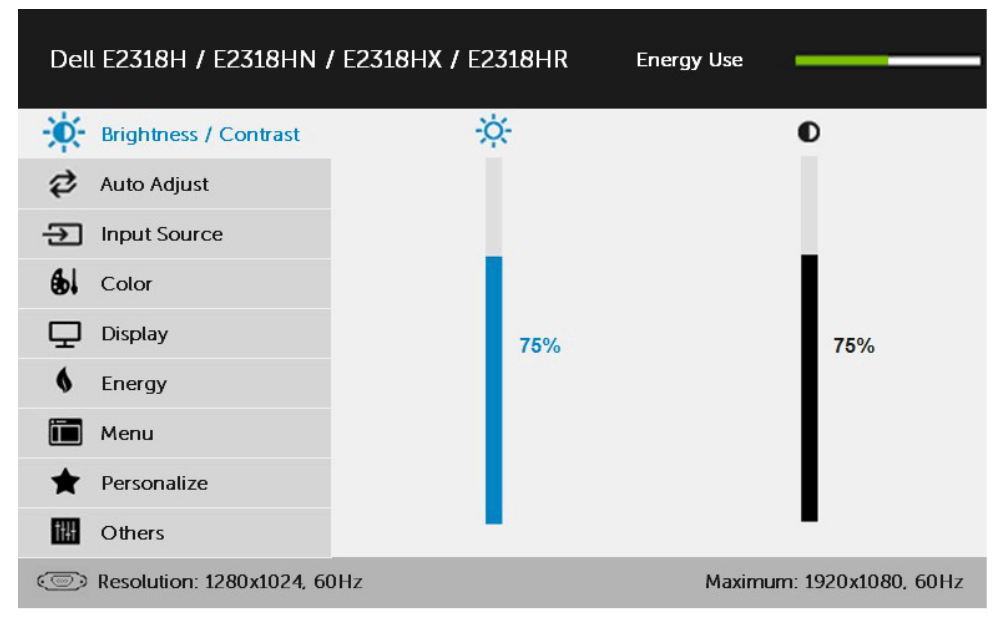

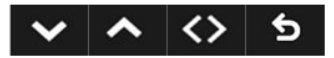

**OPMERKING:** Auto afstemming is alleen beschikbaar wanneer u de analoge (VGA)-connector gebruikt.

- **2.** Druk op de en om te schakelen tussen de opties in het menu. Wanneer u van het ene pictogram naar het andere gaat, wordt de naam van de optie gemarkeerd.
- **3.** Druk nogmaals op de  $\bullet$  om het gemarkeerde item in het menu te selecteren.
- 4. Druk op de knopen  $\bullet$  en  $\bullet$  om de gewenste parameter te selecteren.
- **5.** Druk op de knop  $\bullet$  om de schuifbalk te openen en gebruik vervolgens de knoppen  $\bullet$  of  $\bullet$ , afhankelijk van de indicatoren in het menu, om uw wijzigingen aan te brengen.
- **6.** Selecteer de **O**om terug te keren naar het vorige menu zonder de huidige instellingen te accepteren of  $\bullet$  om te accepteren en terug te keren naar het vorige menu.

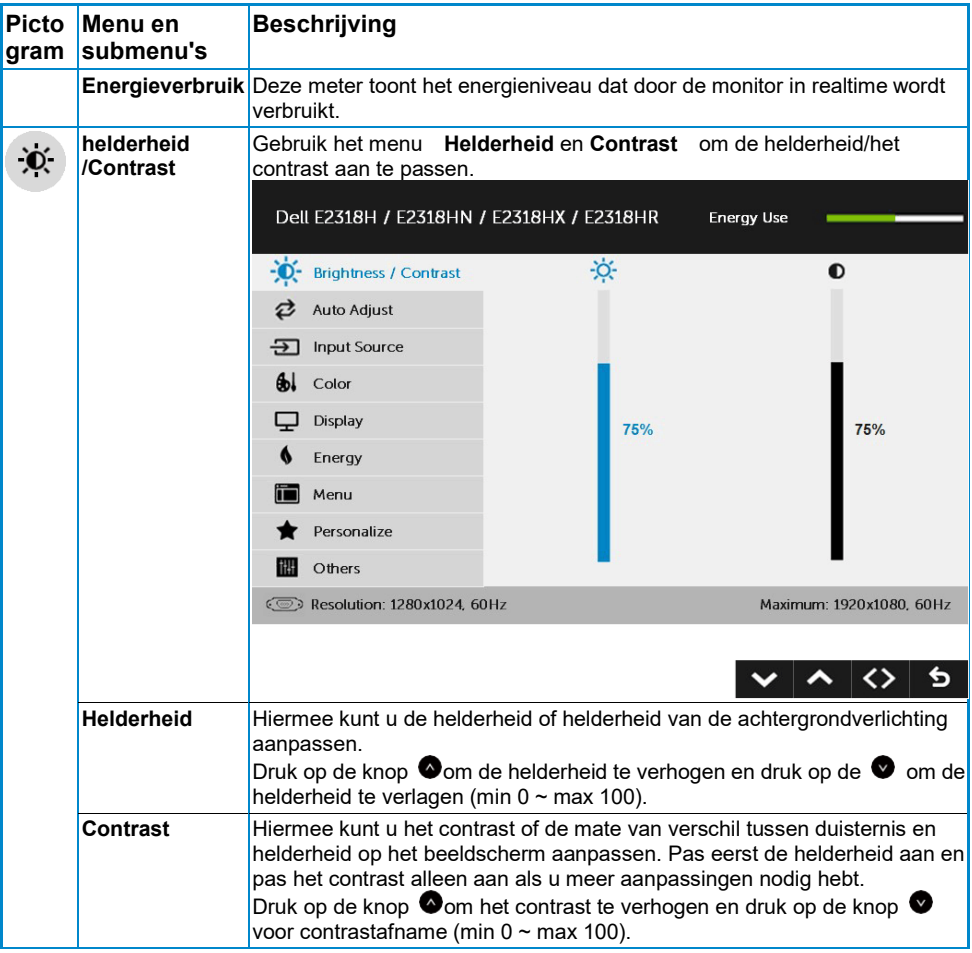

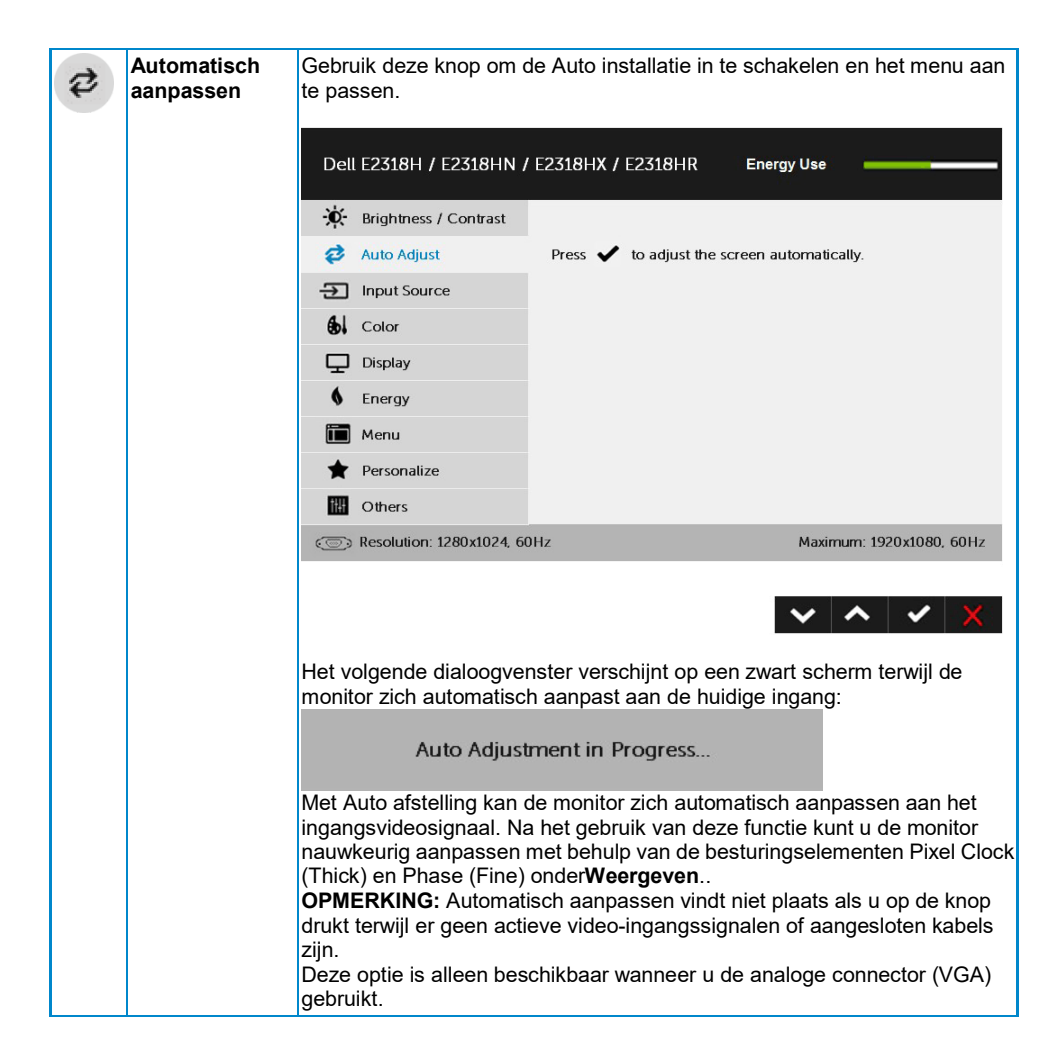

<span id="page-28-0"></span>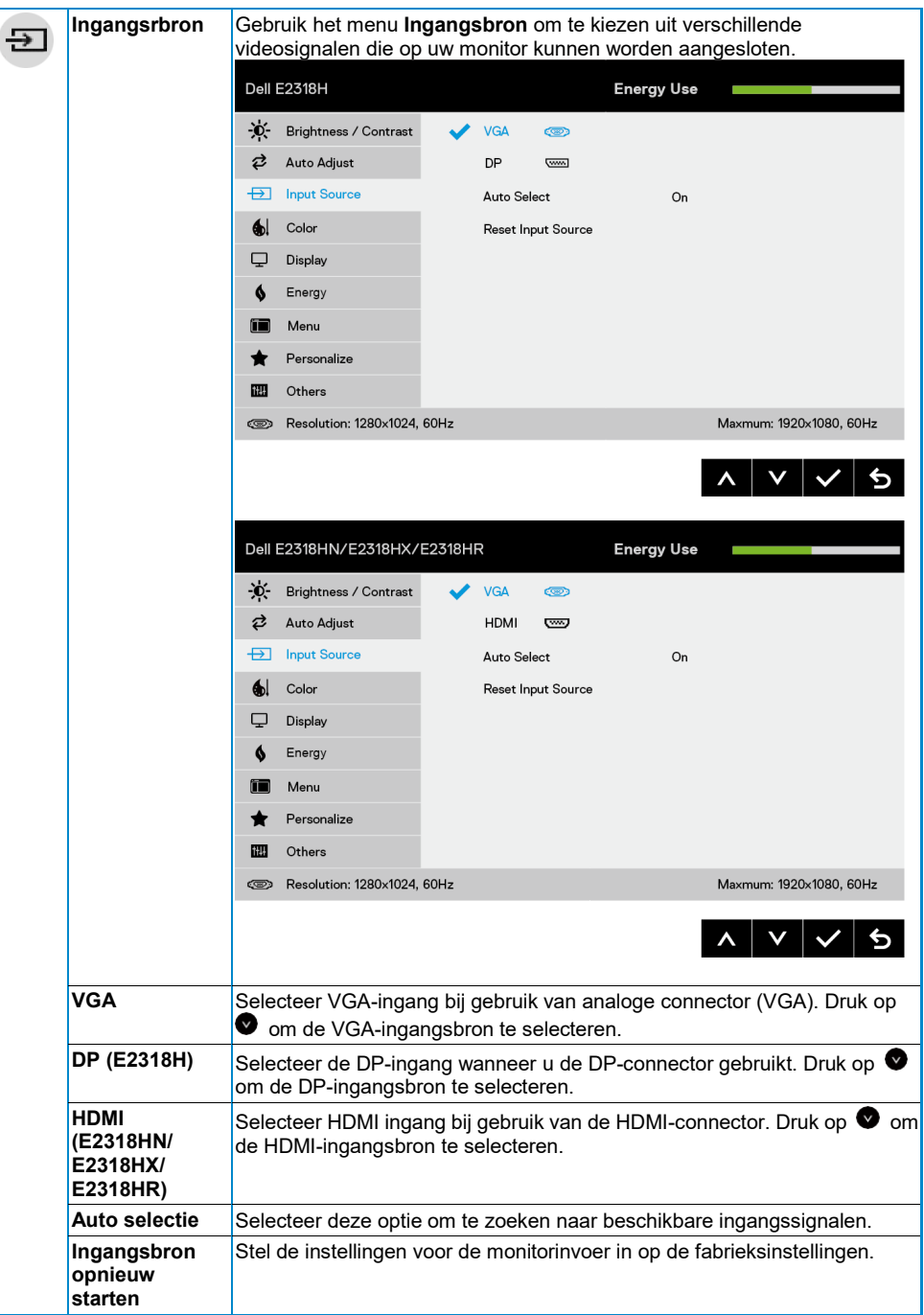

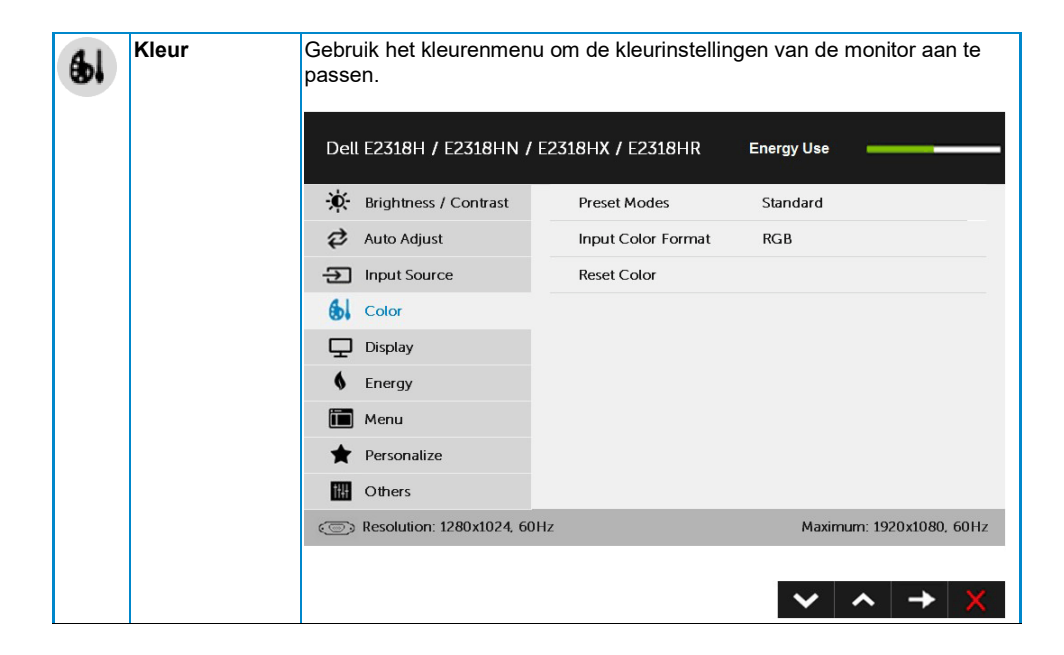

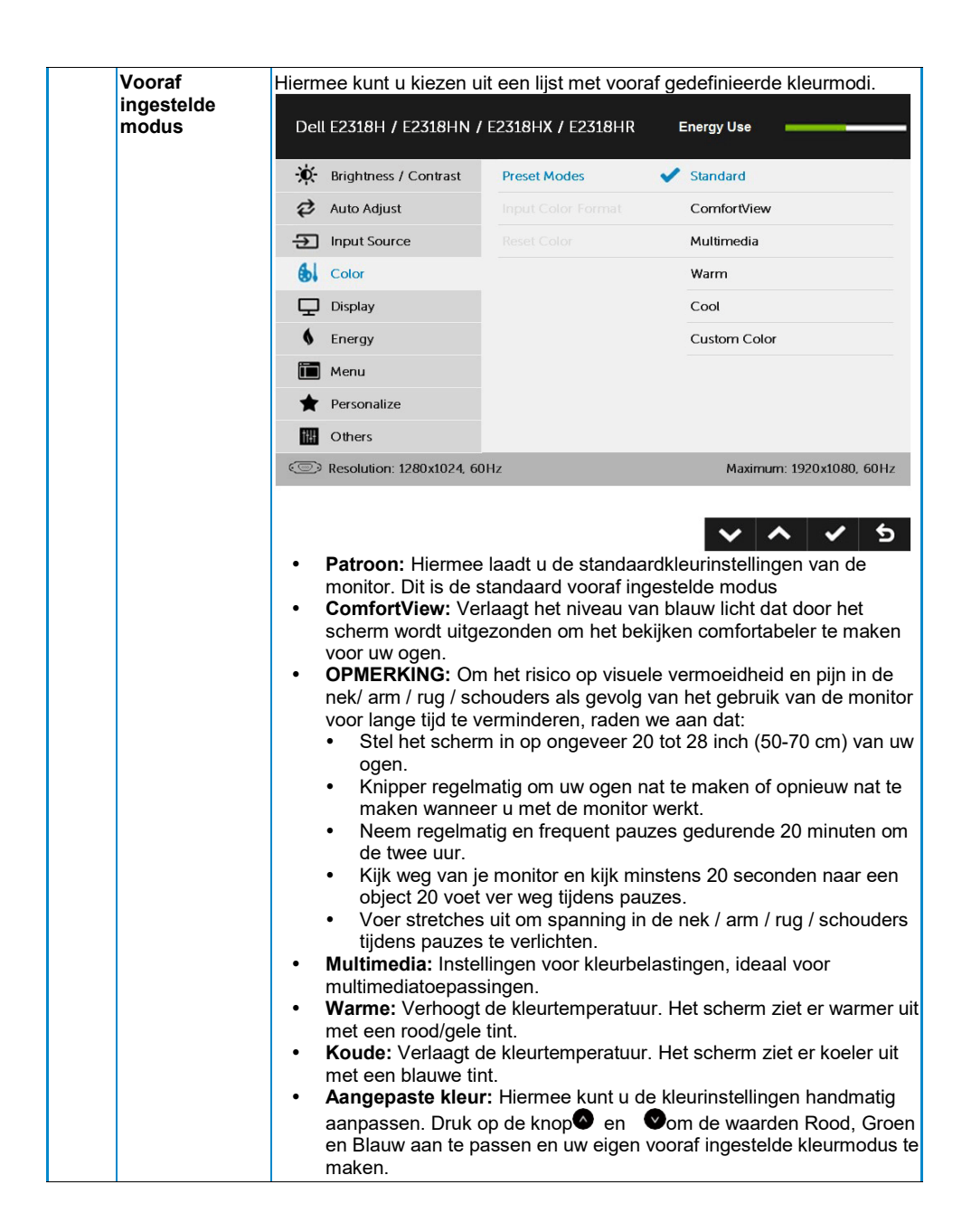

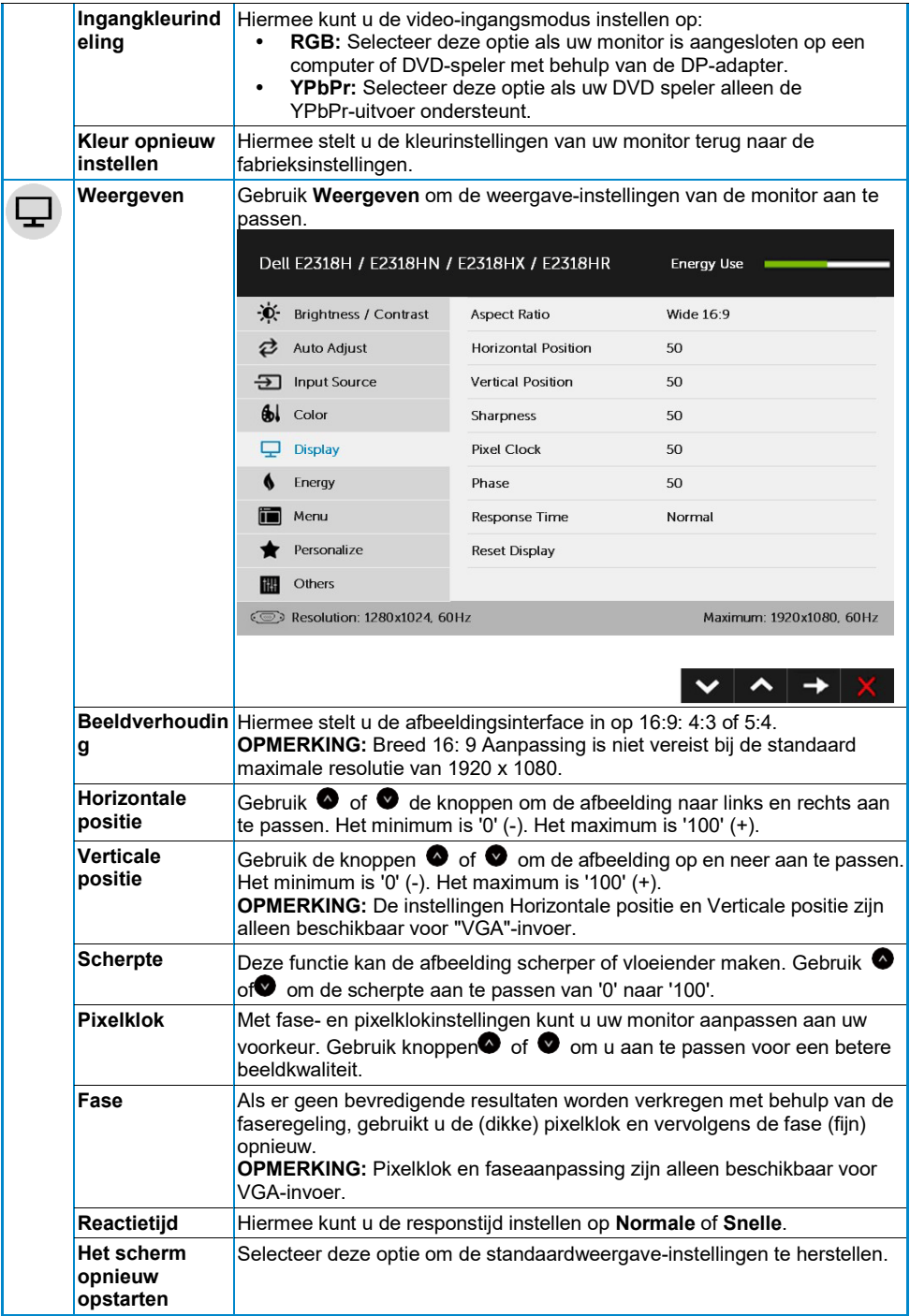

#### **[32 De monitor werkzaam](#page-2-0)**

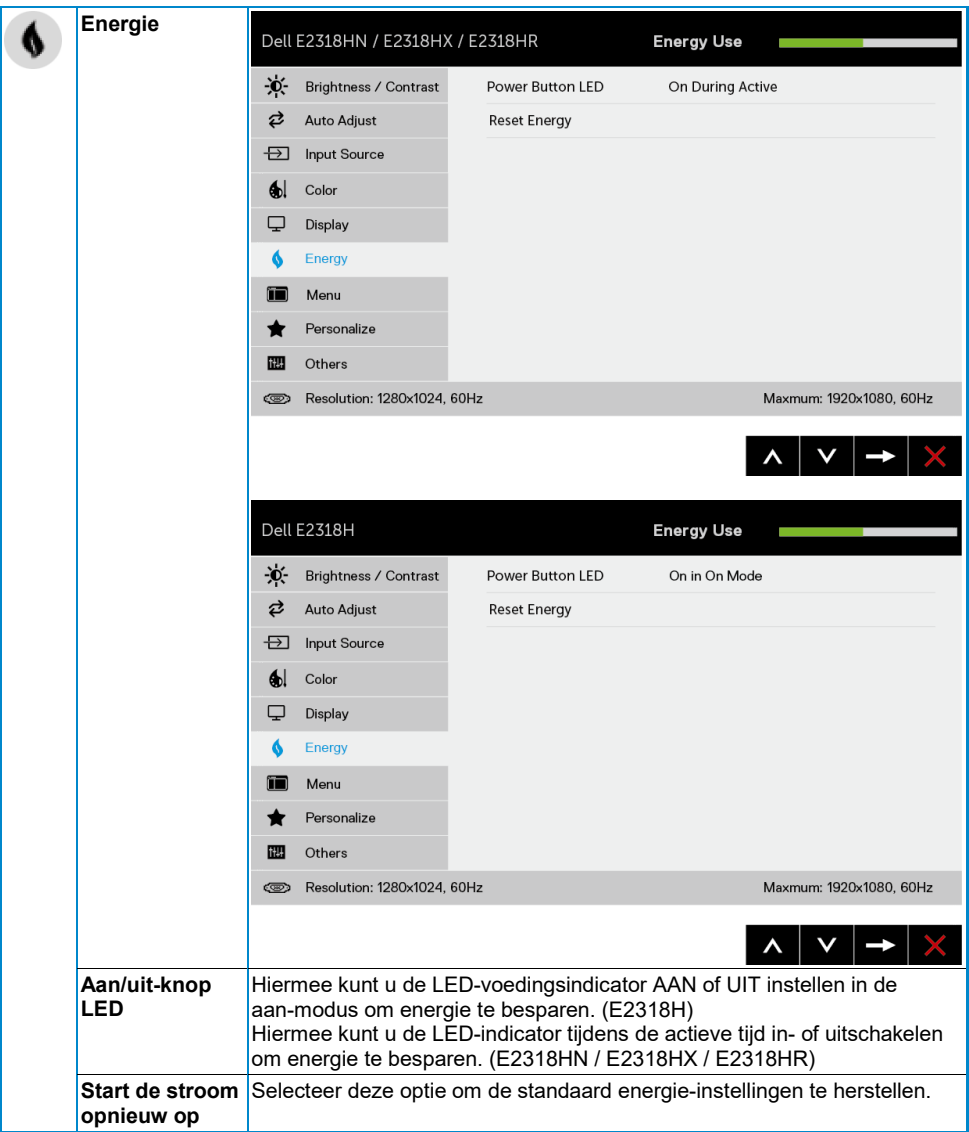

<span id="page-33-0"></span>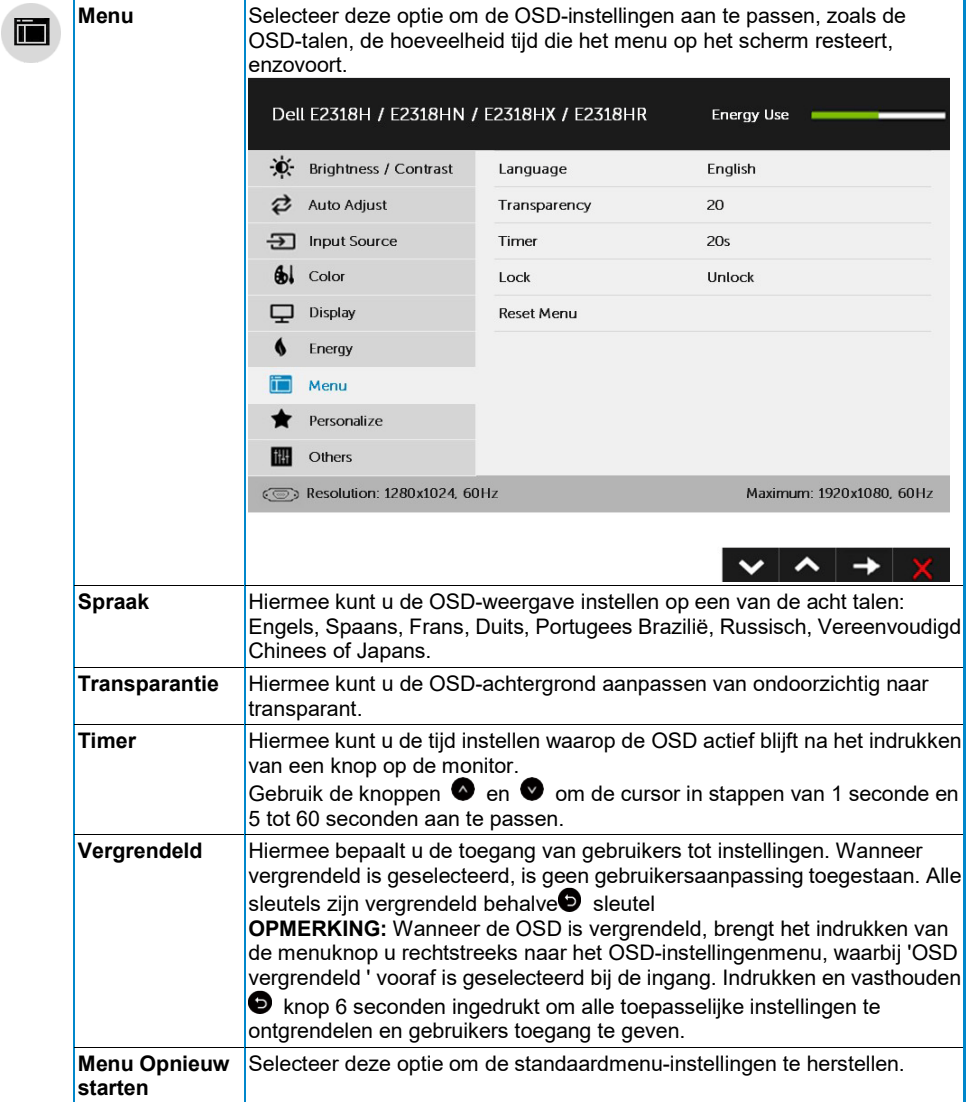

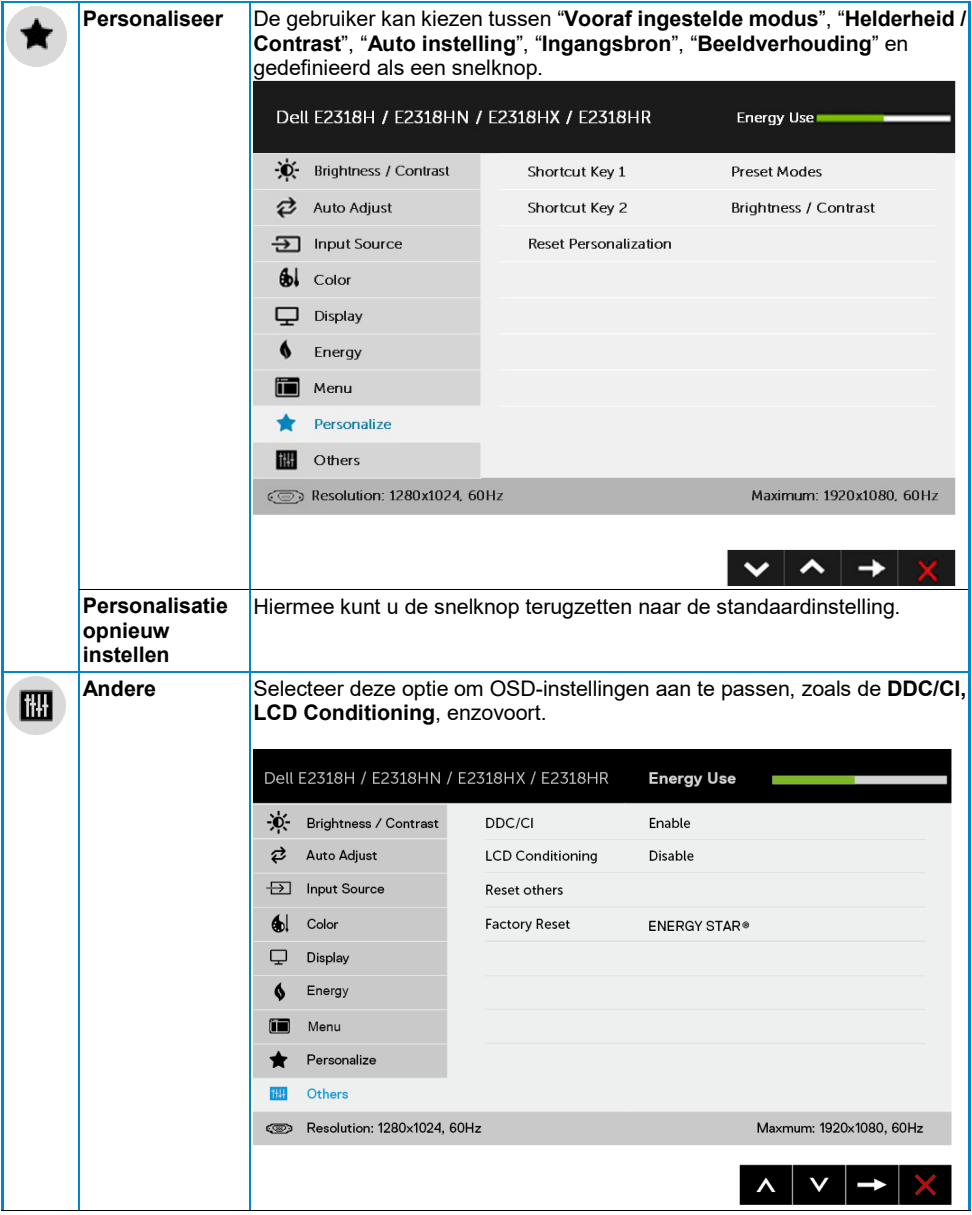

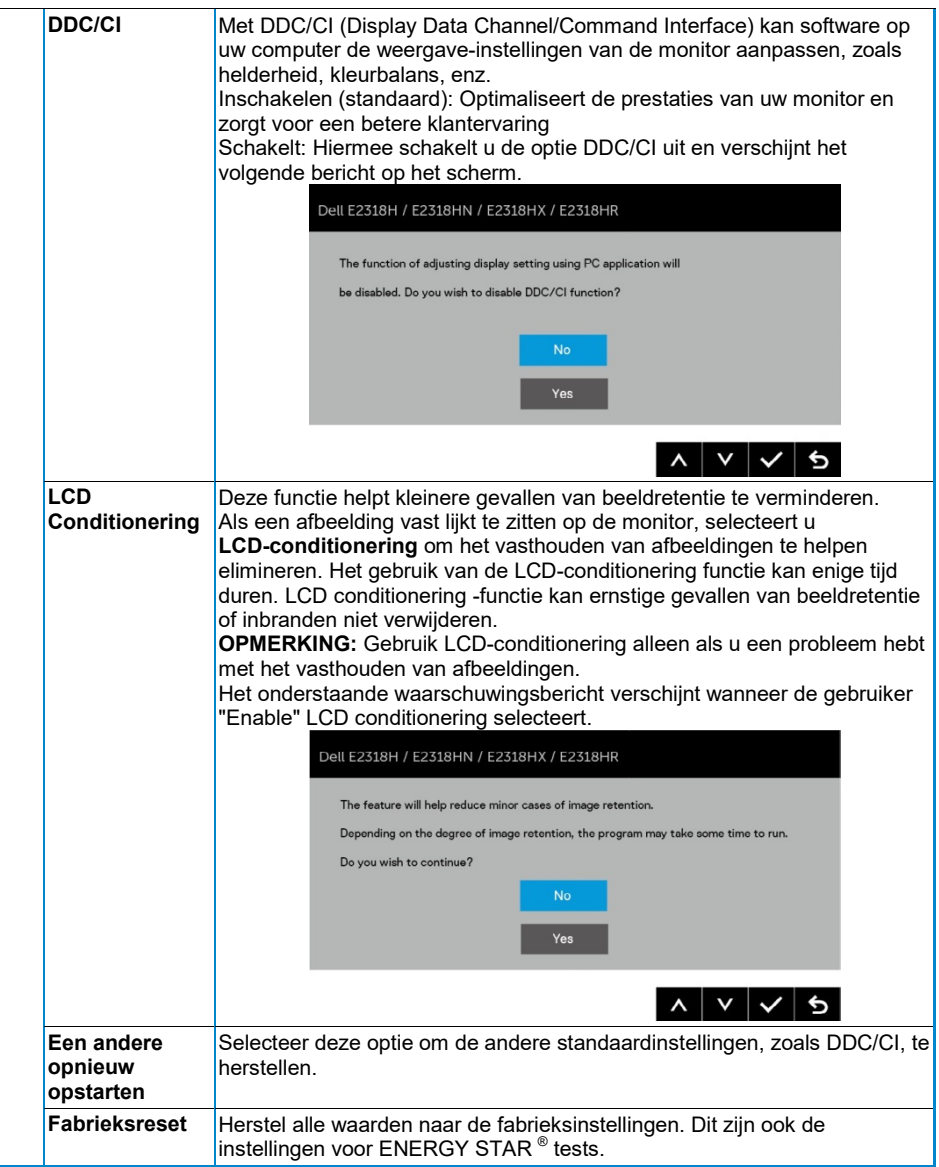

### **OSD-berichten**

Wanneer de monitor een bepaalde resolutiemodus niet ondersteunt, ziet u het volgende bericht:

#### Dell E2318H / E2318HN / E2318HX / E2318HR

The current input timing is not supported by the monitor display. Please

change your input timing to 1920 x 1050, 60Hz or any other monitor

listed timing as per the monitor specifications.

 $\circ$ 

Dit betekent dat de monitor niet kan synchroniseren met het signaal dat hij van de computer ontvangt. Zie **[Monitorspecificaties](#page-8-0)** voor de horizontale en verticale frequentiebanden waarop deze monitor betrekking heeft. Aanbevolen modus is 1920 x 1080.

U ziet het volgende bericht voordat de functie DDC/CI wordt uitgeschakeld.

# Dell E2318H / E2318HN / E2318HX / E2318HR The function of adjusting display setting using PC application will be disabled. Do you wish to disable DDC/CI function? **NO YFS**

Het volgende berichtvak voor energie waarschuwingen is voor het eerst van toepassing op helderheidsfuncties wanneer u het helderheidsniveau boven het standaard niveau aanpast.

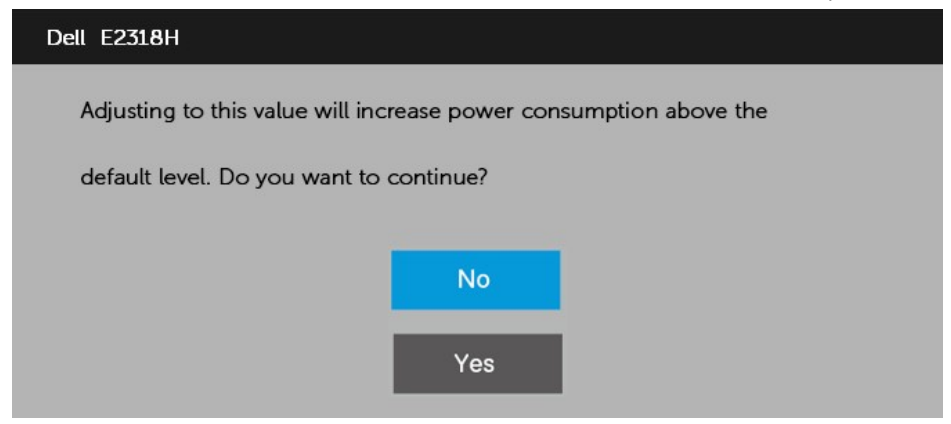

Wanneer de monitor de **Standby**modus ingaat, verschijnt het volgende bericht:

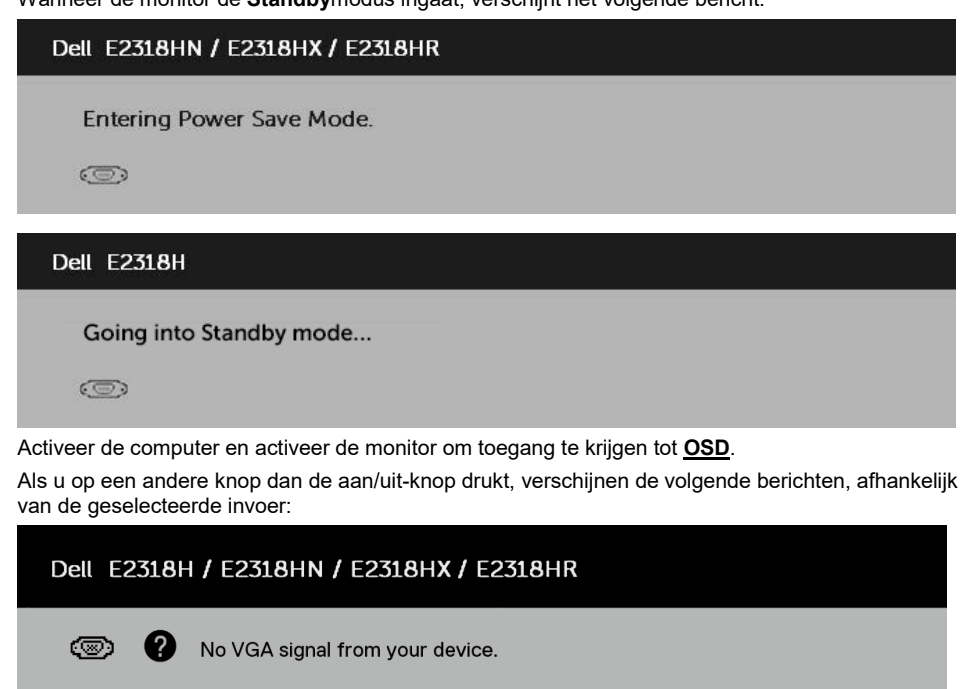

Press any key on the keyboard or move the mouse to wake it up.

If there is no display press the monitor button again to select the correct input source.

Als VGA-, DP- of HDMI-kabel niet is ingeschakeld, verschijnt er een zwevend dialoogvenster. De monitor voert de **stroombesparende modus na 4 minuten** in deze toestand.

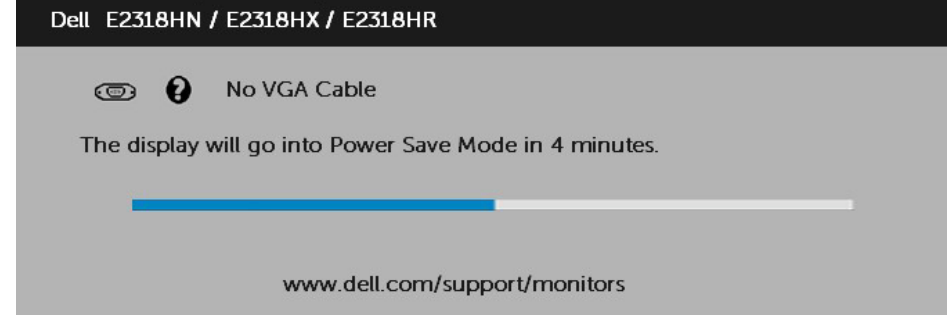

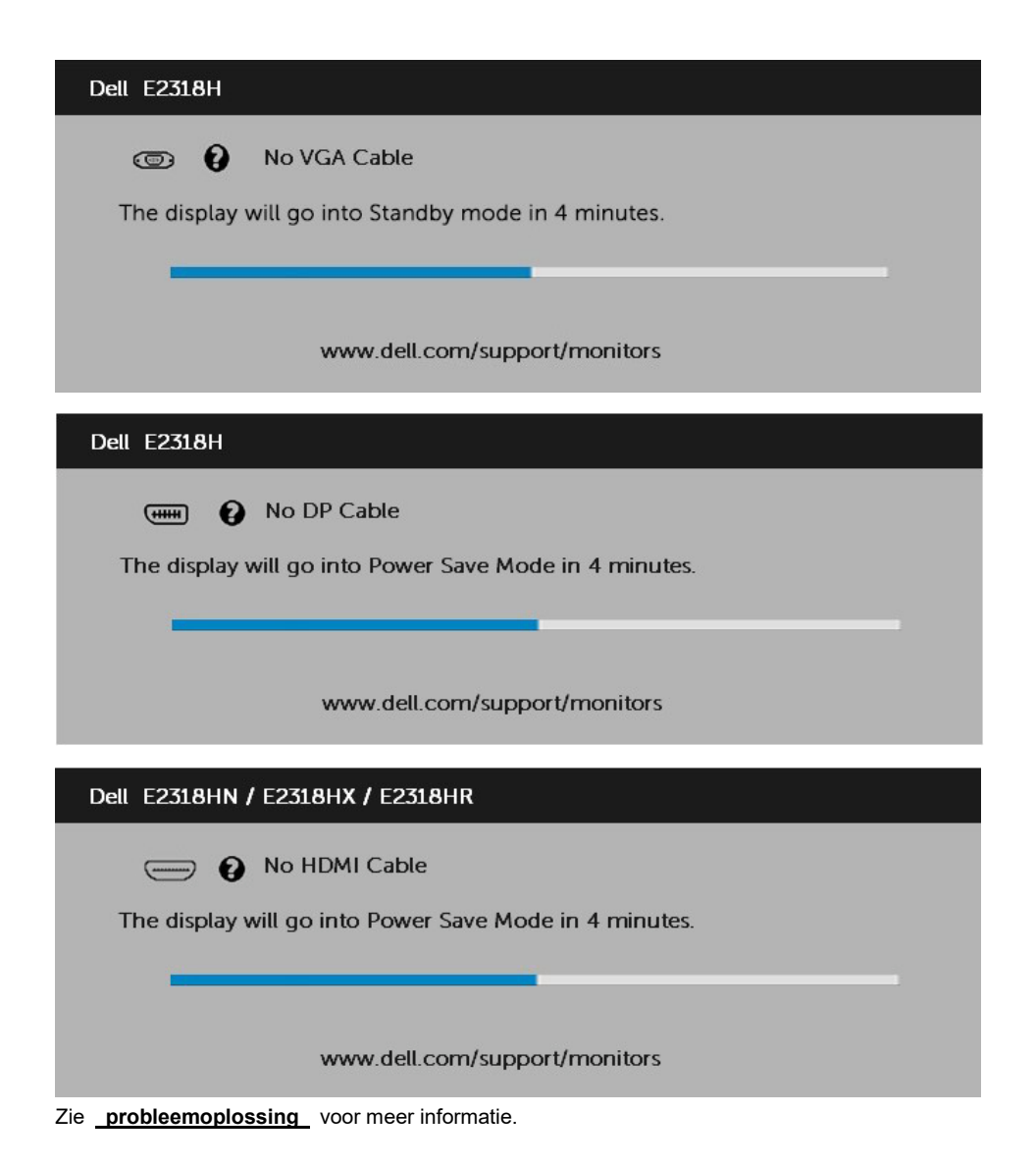

## <span id="page-39-0"></span>**De maximale resolutie instellen**

Voor optimale monitorprestaties met Microsoft Windows- werkzaam systemen stelt u de monitorresolutie in op 1920 x 1080 pixels door de volgende stappen uit te voeren:

#### **In Windows Vista, Windows 7, Windows 8 of Windows 8.1:**

- **1.** Alleen voor Windows 8 of Windows 8.1 selecteert u de tegel Bureaublad om over te schakelen naar het klassieke bureaublad.
- **2.** Klik met de rechtermuisknop op het bureaublad en klik op Schermresolutie.
- **3.** Klik op de vervolgkeuzelijst schermresolutie en selecteer 1920 x 1080.
- **4.** Klik op OK.

#### **In Windows 10:**

- **1.** Klik met de rechtermuisknop op het bureaublad en klik op Klik met de rechtermuisknop op het bureaublad en klik op weergave-instellingen
- **2.** Klik op Geavanceerde weergave-instellingen.
- **3.** Klik op de vervolgkeuzelijst resolutie en selecteer 1920 x 1080.
- **4.** Klik op Toepassen.

Als u niet als optie ziet 1920 x 1080, moet u mogelijk uw grafische stuurprogramma bijwerken. Kies het onderstaande scenario dat het beste het computersysteem beschrijft dat u gebruikt en volg de meegeleverde

#### 1:**[Als u een Dell-desktop of een Dell-laptop met internettoegang hebt](#page-40-0)**

2:**[Als u een Dell-desktopcomputer, -laptop of -grafische kaart hebt](#page-40-1)**

### <span id="page-40-0"></span>**Als u een Dell-desktop of een Dell-laptop met internettoegang hebt**

- **1.** Ga naar [https://www.dell.com/support,](https://www.dell.com/support) insert uw dienst tag en download de nieuwste stuurprogramma voor uw grafische kaart.
- **2.** Na het installeren van de drivers voor de grafische adapter, probeer dan het instellen van de resolutie opnieuw tot 1920 x 1080.

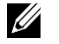

**OPMERKING:** Als u de resolutie niet kunt instellen op 1920 x 1080, neemt u contact op met Dell voor informatie over een grafische adapter die deze resoluties ondersteunt.

### <span id="page-40-1"></span>**Als u een Dell-desktopcomputer, -laptop of -grafische kaart hebt**

In Windows Vista, Windows 7, Windows 8 of Windows 8.1:

- **1.** Alleen voor Windows 8 of Windows 8.1 selecteert u de tegel Bureaublad om over te schakelen naar het klassieke bureaublad.
- **2.** Klik met de rechtermuisknop op het bureaublad en klik op Personalisatie.
- **3.** Klik op Als weergave-instellingen.
- **4.** Klik op Geavanceerde instellingen.
- **5.** Identificeer de leverancier van de grafische controller in de beschrijving boven aan het venster. Bijvoorbeeld NVIDIA, ATI, Intel, enzovoort.
- **6.** Raadpleeg de website van de aanbieder van grafische kaarten voor een bijgewerkt stuurprogramma. Bijvoorbeeld[, https://www.ATI.com](https://www.ati.com/) of [https://www.NVIDIA.com.](https://www.nvidia.com/)
- **7.** Na het installeren van de drivers voor de grafische adapter, probeer dan het instellen van de resolutie opnieuw tot 1920 x 1080.

#### **In Windows 10:**

- **1.** Klik met de rechtermuisknop op het bureaublad en klik op Klik met de rechtermuisknop op het bureaublad en klik op weergave-instellingen
- **2.** Klik op Geavanceerde weergave-instellingen.
- **3.** Klik op Eigenschappen van beeldschermadapter
- **4.** Identificeer de leverancier van de grafische controller in de beschrijving boven aan het venster. Bijvoorbeeld NVIDIA, ATI, Intel, enzovoort.
- **5.** Raadpleeg de website van de aanbieder van grafische kaarten voor een bijgewerkt stuurprogramma. Bijvoorbeeld[, https://www.ATI.com](https://www.ati.com/) of [https://www.NVIDIA.com.](https://www.nvidia.com/)
- **6.** Na het installeren van de drivers voor de grafische adapter, probeer dan het instellen van de resolutie opnieuw tot 1920 x 1080.

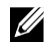

**OPMERKING:** Als u de resolutie niet kunt instellen op 1920 x 1080, neemt u contact op met de fabrikant van uw computer of overweegt u een grafische adapter aan te schaffen die een videoresolutie van 1920 x 1080 ondersteunt.

## <span id="page-41-0"></span>**Kantelen gebruiken**

#### **Kantelen**

Met de montagebeugel kunt u de monitor naar de meest comfortabele kijkhoek kantelen.

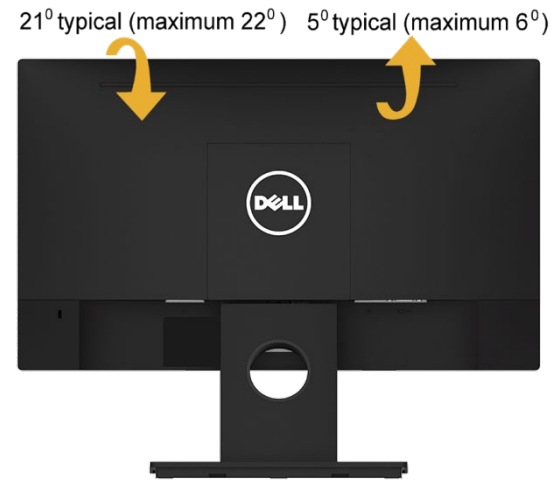

**OPMERKING:** Het steun base wordt gemarkeerd wanneer de monitor vanuit de fabriek wordt verzonden.

## <span id="page-42-0"></span>**Probleemoplossing**

 $\wedge$ 

**WAARSCHUWING: Voordat u begint met een van de procedures in dit gedeelte, d[e Veiligheidsinstructies](#page-50-1)**

## <span id="page-42-1"></span>**Zelftest**

De monitor bevat een zelftestfunctie waarmee u kunt controleren of de monitor goed werkt. Als de monitor en de computer correct zijn aangesloten, maar het scherm donker blijft, voert u de zelftest van de monitor uit door de volgende stappen uit te voeren:

- **1.** Schakel de computer en de monitor uit.
- **2.** Koppel de videokabel los van de achterkant van uw computer.
- **3.** Zet de monitor aan.

Het zwevende dialoogvenster verschijnt op het scherm (tegen een zwarte achtergrond) als de monitor geen videosignaal kan detecteren en goed werkt. In de zelftestmodus blijft de voedings-LED wit. Afhankelijk van het geselecteerde item zal een van de onderstaande dialoogvensters ook continu over het scherm scrollen.

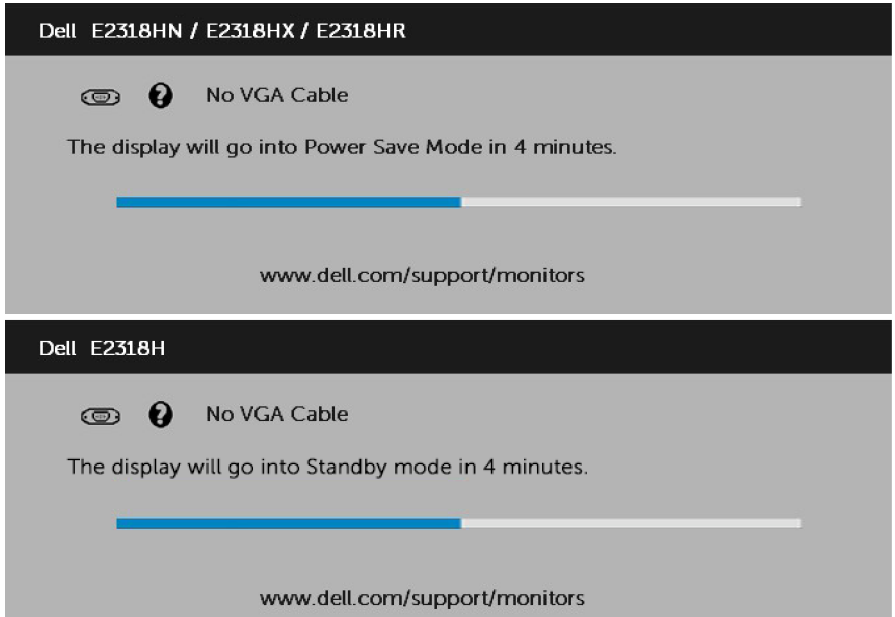

- **4.** Dit bericht verschijnt ook tijdens normaal gebruik van het systeem als de videokabel wordt losgekoppeld of beschadigd. De monitor voert de **stroombesparende modus na 4 minuten**  in deze toestand.
- **5.** Schakel de monitor uit en sluit de videokabel; zet vervolgens de computer en de monitor.

Als het monitorscherm leeg blijft na het gebruik van de vorige procedure, controleert u de videocontroller en de computer omdat de monitor goed werkt.

## <span id="page-43-0"></span>**Ingebouwde diagnostiek**

De monitor heeft een ingebouwd diagnostisch hulpmiddel dat helpt bepalen of de schermafwijking die optreedt een inherent probleem is met uw monitor of met de computer en videokaart.

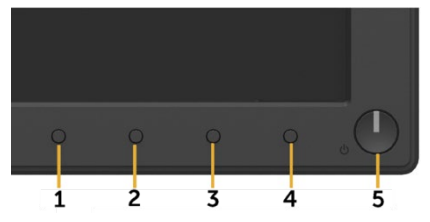

U) **OPMERKING:** U kunt de ingebouwde diagnose alleen uitvoeren wanneer de videokabel is losgekoppeld en de monitor zich in de zelftestmodus bevindt.

Geïntegreerde diagnostiek uitvoeren:

- **1.** Zorg ervoor dat het scherm schoon is (geen stofdeeltjes op het schermoppervlak).
- **2.** Koppel de videokabel(s) los van de achterkant van uw computer of monitor. De monitor gaat dan naar de zelftestmodus.
- **3.** Houd de **Knop 1** tegelijkertijd 2 seconden op het voorpaneel ingedrukt. Er verschijnt een grijs scherm.
- **4.** Inspecteer het scherm zorgvuldig op afwijkingen.
- **5.** Druk op de **Knop 1** het voorpaneel. De schermkleur verandert in rood.
- **6.** Controleer het display op afwijkingen.
- **7.** Herhaal stap 5 en 6 om het scherm te inspecteren in groen, blauw, zwart, wit en tekst.

De test wordt voltooid wanneer het tekstscherm wordt weergegeven. Om af te sluiten drukt u nogmaals op de **Knop 1**. Als u geen schermafwijking detecteert bij het gebruik van de ingebouwde diagnostische tool, werkt de monitor naar behoren. Controleer de videokaart en de computer.

## <span id="page-44-0"></span>**Veelvoorkomende problemen**

De volgende tabel bevat algemene informatie over veelvoorkomende monitorproblemen en mogelijke oplossingen.

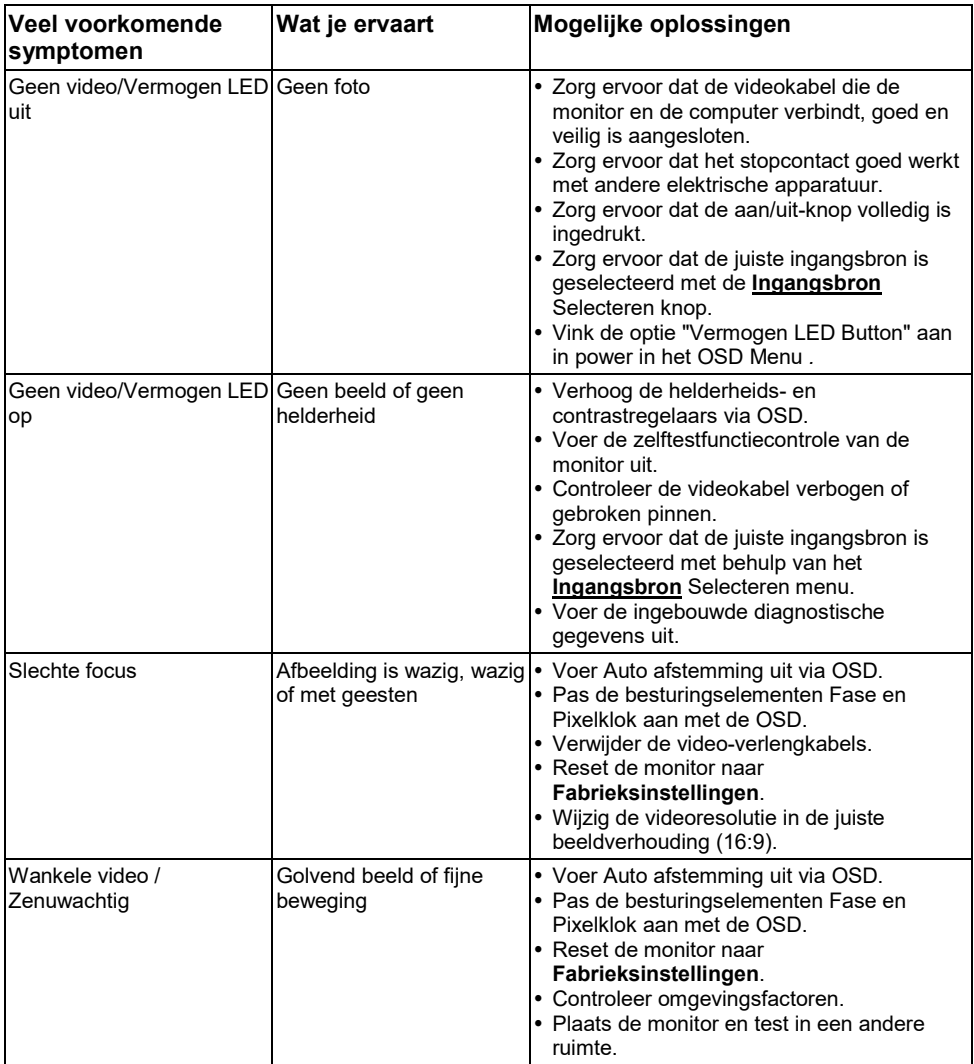

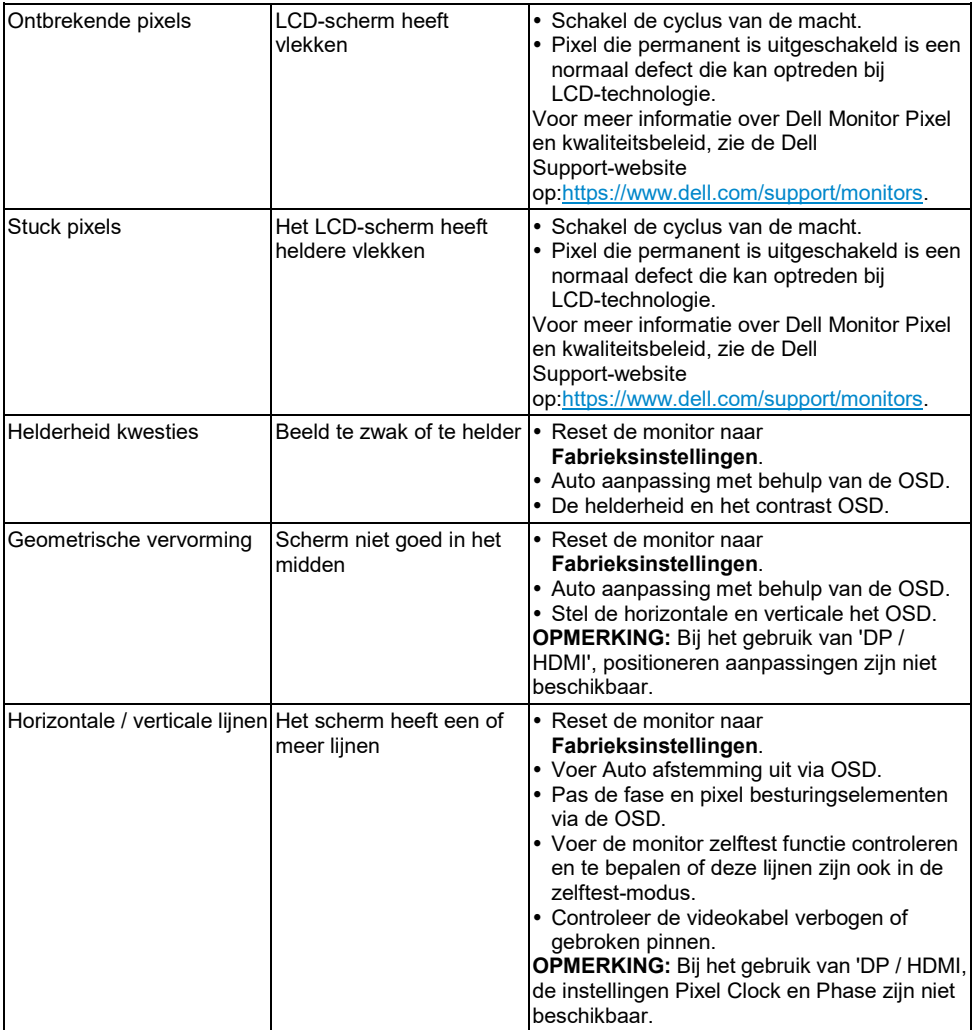

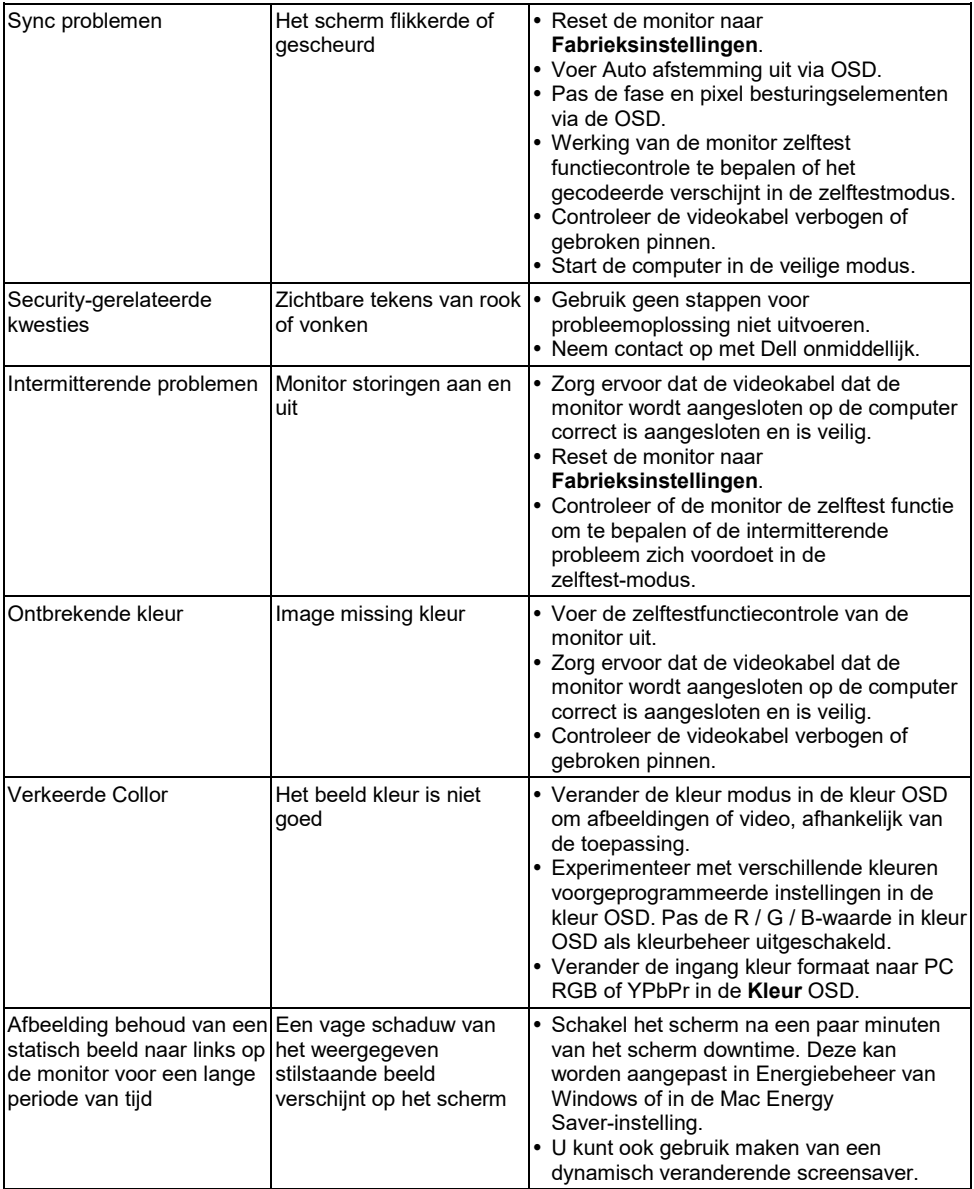

**OPMERKING:** Bij het kiezen van DP / HDMI-modus, de functie Automatisch aanpassen is niet beschikbaar.

## <span id="page-47-0"></span>**Specifieke product kwesties**

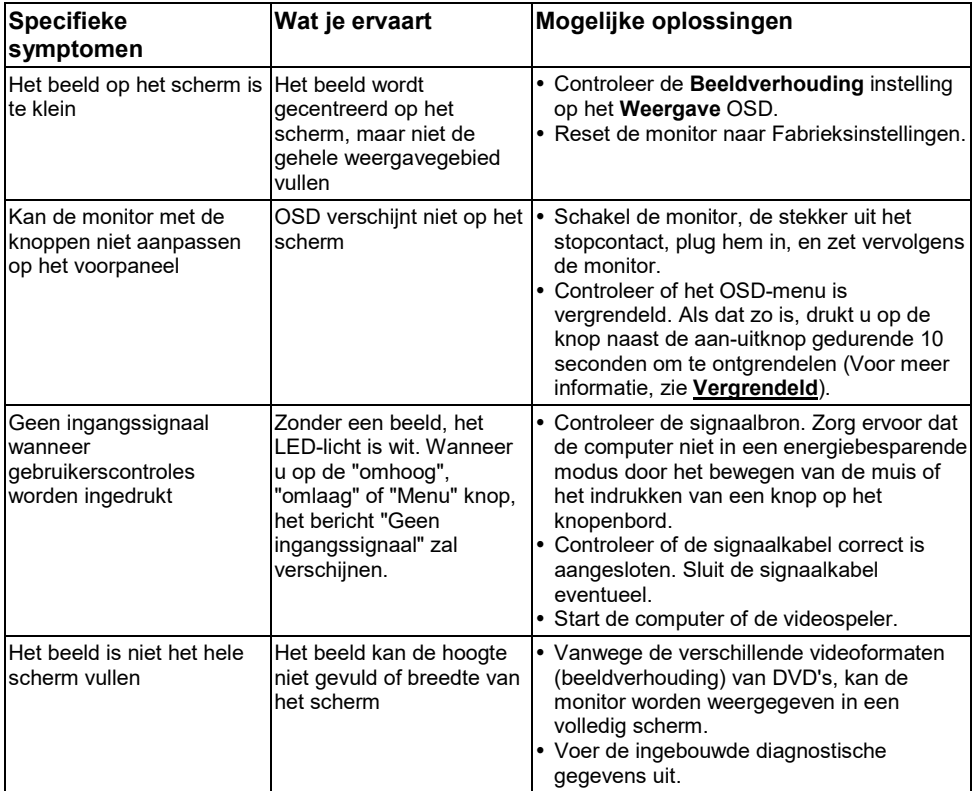

## <span id="page-48-0"></span>**Dell Sound Bar Problems**

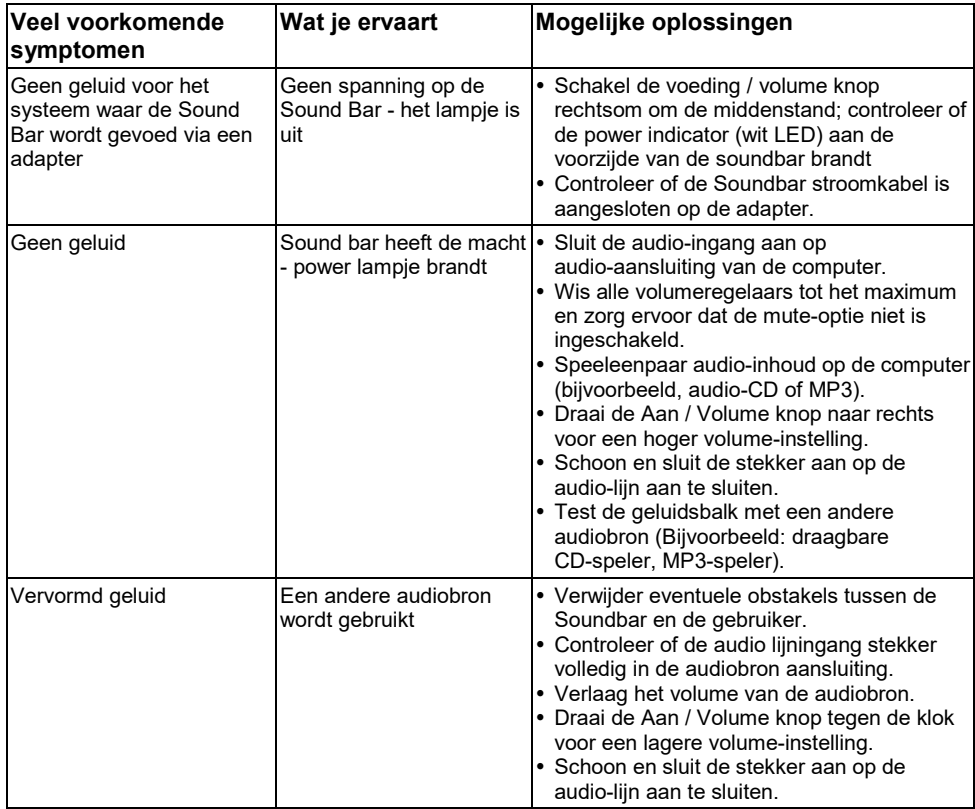

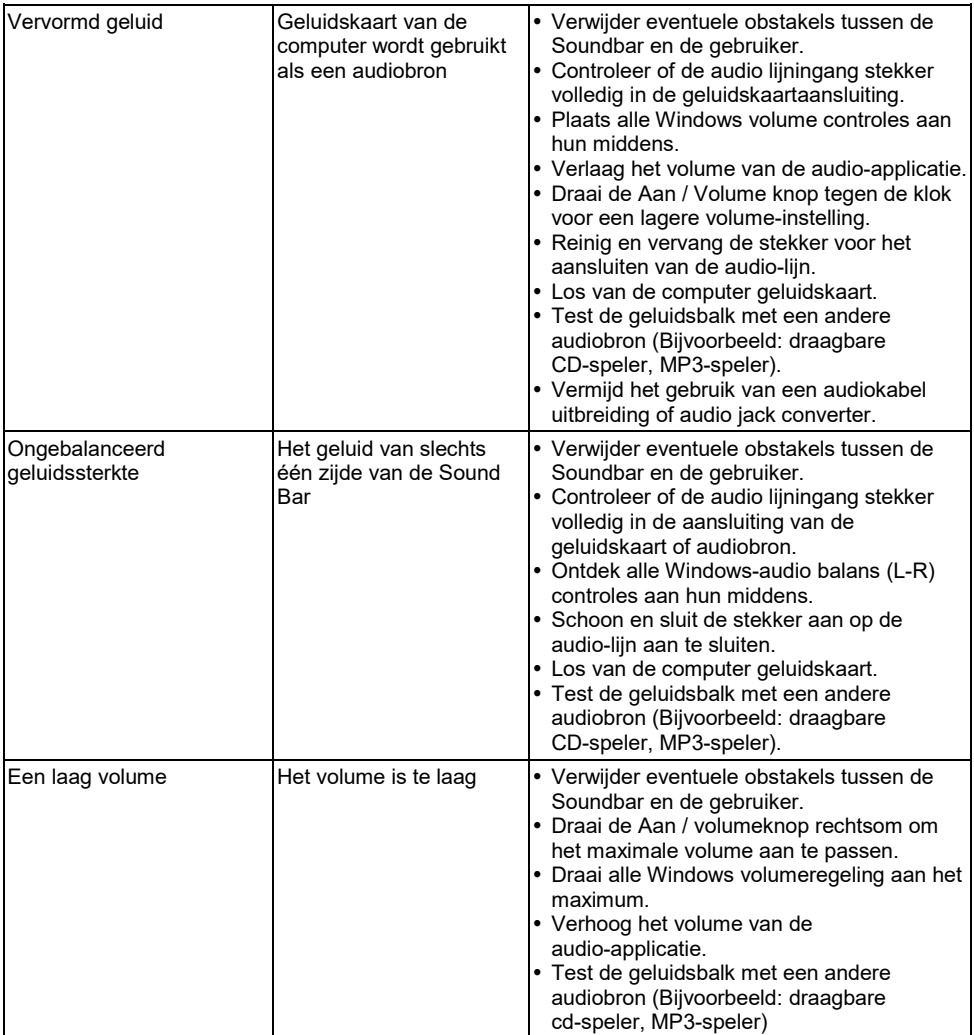

## <span id="page-50-0"></span>**Aanhangsel**

## <span id="page-50-1"></span>**Veiligheidsinstructies**

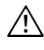

**WAARSCHUWING: Het gebruik, aanpassing of andere die niet in deze documentatie procedures kan blootstelling aan schokken, elektrische gevaren en / of mechanische gevaren.**

Voor informatie over de veiligheidsvoorschriften, raadpleegt u de *Productinformatiegids*.

## <span id="page-50-2"></span>**FCC kennisgevingen (alleen voor de U.S.) en andere regulerende informatie**

Voor FCC mededelingen en andere regelgevende informatie, zie de naleving van de regelgeving website op [https://www.dell.com\regulatory\\_compliance.](https://www.dell.com/regulatory_compliance)

#### **Dit apparaat voldoet aan Deel 15 van de FCC-regels. De werking is onderworpen aan de volgende twee voorwaarden:**

- (1) dit apparaat mag geen schadelijke storingen veroorzaken
- (2) dit apparaat moet ontvangen interferentie accepteren, inclusief interferentie die een ongewenste werking kan veroorzaken.

## <span id="page-50-3"></span>**Contact Dell**

U

**Voor klanten in de Verenigde Staten kunnen bellen met 800-WWW-DELL (800-999-3355).**

**OPMERKING:** Als u niet beschikt over een actieve internetverbinding hebt, kunt u contactgegevens op uw factuur, pakbon, factuur of Dell product catalogus.

**Dell biedt een verscheidenheid van online en telefonische ondersteuning en service-opties. De beschikbaarheid verschilt per land en product en sommige diensten zijn mogelijk niet beschikbaar in uw regio.**

- Online technische bijstand <https://www.dell.com/support/monitors>
- Contact Dell <https://www.dell.com/contactdell>

### <span id="page-50-4"></span>**EU-databank product voor energielabels en productinformatie sheet**

E2318H :<https://eprel.ec.europa.eu/qr/345975>